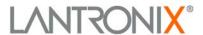

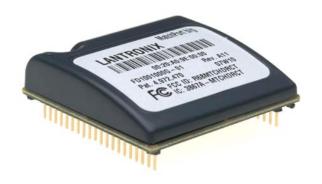

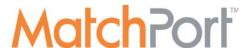

# MatchPort™ b/g User Guide

## **Copyright and Trademark**

© 2007, 2008, 2010 Lantronix. All rights reserved. No part of the contents of this book may be transmitted or reproduced in any form or by any means without the written permission of Lantronix. Printed in the United States of America.

MatchPort, with its patent-pending technology, is a trademark of Lantronix.

Ethernet is a trademark of XEROX Corporation. UNIX is a registered trademark of The Open Group. Windows 95, Windows 98, Windows 2000, Windows NT, and Windows XP are trademarks of Microsoft Corp. Netscape is a trademark of Netscape Communications Corporation.

## **Warranty**

For details on the Lantronix warranty replacement policy, please go to our web site at www.lantronix.com/support/warranty/index.html.

## **Contacts**

## **Lantronix Corporate Headquarters**

167 Technology Irvine, CA 92618, USA

Toll Free: 800-526-8766 Phone: 949-453-3995 Fax: 949-450-7249

#### **Technical Support**

Online: www.lantronix.com/support

#### **Sales Offices**

For a current list of our domestic and international sales offices, go to the Lantronix web site at <a href="http://www.lantronix.com/about/contact/">http://www.lantronix.com/about/contact/</a>

## **Disclaimer**

This equipment has been tested and found to comply with the limits for a Class B digital device, pursuant to Part 15 of the FCC Rules. These limits are designed to provide reasonable protection against harmful interference in a residential installation. This equipment generates, uses, and can radiate radio frequency energy and, if not installed and used in accordance with the instructions, may cause harmful interference to radio communications. However, there is no guarantee that interference will not occur in a particular installation. If this equipment does cause harmful interference to radio or television reception, which can be determined by turning the equipment off and on, the user is encouraged to try to correct the interference by one of the following measures:

- Reorient or relocate the receiving antenna.
- Increase the separation between the equipment and receiver.
- Connect the equipment into an outlet on a circuit different from that to which the receiver is connected.
- Consult the dealer or an experienced radio/TV technician for help.

This device complies with Part 15 of the FCC Rules. Operation is subject to the following two conditions: (1) This device may not cause harmful interference, and (2) this device must accept any interference received, including interference that may cause undesired operation.

This device is intended only for OEM Integrators. The OEM integrator should be aware of the following important issues.

### Labeling of the End Product

The label of the end product integrating this module must clearly indicate that the end product contains an FCC approved RF module. The format of such statement could be "Contains Transmitter with FCC ID: R68MTCHDRCT" or something similar.

# RSS-GEN Sections 7.1.4 and 7.1.5 Statement for Devices with Detachable Antennas

This device has been designed to operate with the antennas listed in the Certificate, and having a maximum gain of 5 dBi. Antennas not included in this list or having a gain greater than 5 dBi are strictly prohibited for use with this device. The required antenna impedance is 50 ohms.

To reduce potential radio interference to other users, the antenna type and its gain should be so chosen that the equivalent isotropically radiated power (EIRP) is not more than that required for successful communication.

#### **Integration Note**

- a) This module is authorized under limited module approval specified to mobile host equipment. So, the antenna must be installed such that 20cm is maintained between the antenna and users.
- b) The transmitter module may not be co-located with any other transmitter or antenna.

As long as the two conditions above are met, further transmitter testing will not be required. However, the OEM integrator is still responsible for testing their end product for any additional compliance requirements required with this module installed (for example, digital device emission, PC peripheral requirements, etc.)

**Note:** In the event that these conditions cannot be met (for example certain laptop configurations, general purpose PCMCIA or similar cards, or colocation with another transmitter), then the FCC authorization is no longer considered valid and the FCC ID cannot be used on the final product (including the transmitter) and obtaining a separate FCC authorization.

**Note:** Changes or modifications to this device not explicitly approved by Lantronix will void the user's authority to operate this device.

# **Revision History**

| Date | Rev. | Comments                                                                                                    |
|------|------|----------------------------------------------------------------------------------------------------|
| 3/07 | А    | Initial draft; firmware version 6.5.0.1                                                                                                    |
| 6/07 | В    | Updated for firmware version 6.5.0.6 and minor corrections                                                                                                    |
| 6/08 | С    | Updated for firmware version 6.6.0.0 and minor corrections                                                                                                    |
| 1/10 | D    | Updated for firmware version 6.7.0.0 and minor corrections. Added new fields: Minimum TX Data Rate, Max TX Failures, and Automatic Host MAC Detection. Added Wireless Status (WS) command. |

# **Contents**

| Copyright and Trademark                           | 2      |
|---------------------------------------------------|--------|
| Warranty                                          | 2      |
| Contacts                                          |        |
| Disclaimer                                        |        |
| Revision History                                  |        |
| List of Tables                                    |        |
| List of Figures                                   |        |
| 1: Using This Guide                               | 10     |
| Purpose and Audience                              | 10     |
| Chapter Summary                                   |        |
| Additional Documentation                          |        |
| 2: Introduction                                   | <br>12 |
| Capabilities                                      |        |
| Applications                                      |        |
| Protocol Support                                  |        |
| Configuration Methods                             |        |
| Addresses and Port Numbers                        |        |
| Hardware Address                                  |        |
| IP Address                                        |        |
| Port Numbers                                      |        |
| 3: Using DeviceInstaller                          | 15     |
| Accessing MatchPort b/g using DeviceInstaller     | 15     |
| Viewing the MatchPort b/g's Current Configuration |        |
| 4: Configuration Using Web-Manager                | 18     |
| Accessing Web-Manager using DeviceInstaller       |        |
| Network Configuration                             |        |
| Network Mode Configuration                        |        |
| Automatic IP Address Configuration                |        |
| Static IP Address Configuration                   | 2      |
| Ethernet Configuration                            | 22     |
| Server Configuration                              | 23     |
| Host List Configuration                           | 24     |
| Channel 1 and Channel 2 Configuration             | 25     |
| Serial Settings                                   | 25     |
| Connection Settings - TCP                         |        |
| Connection Settings - UDP                         |        |
| Email Configuration                               |        |
| Trigger Configuration                             |        |
| WLAN Configuration                                |        |
| Configurable Pin Settings                         | 37     |

| Updating Settings                               | 39 |
|-------------------------------------------------|----|
| Applying Defaults                               | 39 |
| 5: Configuration via Serial Mode or Telnet Port | 40 |
| Accessing Setup Mode                            | 40 |
| Telnet Access                                   |    |
| Serial Port Access                              |    |
| Server Configuration                            | 42 |
| Network Mode                                    |    |
| Set the IP Address                              | 42 |
| Set the Gateway IP Address                      |    |
| Set the Netmask                                 | 43 |
| Set DNS Server IP Address                       | 43 |
| Change Telnet Configuration Password            | 43 |
| DHCP Name                                       | 43 |
| Channel 1 and Channel 2 Configuration           | 44 |
| Baudrate                                        | 44 |
| I/F (Interface) Mode                            | 45 |
| Flow                                            |    |
| Port Number                                     | 46 |
| Connect Mode                                    |    |
| Send the Escape Sequence (+++) in Modem Mode    |    |
| Show IP addr after 'RING'                       |    |
| Auto Increment Source Port                      |    |
| Remote IP Address                               |    |
| Remote Port                                     |    |
| DisConnMode                                     |    |
| Flush Mode                                      |    |
| DisConnTime (Inactivity Timeout)                |    |
| SendChar 1 and SendChar 2                       |    |
| Telnet Terminal Type Channel (Port) Password    |    |
| Email Configuration                             |    |
| Mail Server                                     | 58 |
|                                                 |    |
| Unit Name                                       | 58 |
| Recipients                                      | 58 |
| Triggers                                        | 59 |
| WLAN Settings                                   |    |
| Topology                                        |    |
| Network Name (SSID)                             |    |
| Adhoc Network Channel                           |    |
| Security Suite                                  |    |
| WEP                                             | 61 |
| WPA                                             | 62 |
| 802.11i/WPA2-Personal                           |    |
| Fixed or Automatic Data Rate                    |    |
| Transmission Data Rate                          |    |

| Minimum TX Data Rate                       | 63 |
|--------------------------------------------|----|
| Max TX Failures                            | 63 |
| Enable Power Management                    | 63 |
| Enable Soft AP Roaming                     | 63 |
| Expert Settings                            | 64 |
| TCP Keepalive Time                         | 64 |
| ARP Cache Timeout                          | 64 |
| CPU Performance                            | 64 |
| Disable Monitor Mode                       | 65 |
| HTTP Port Number                           | 65 |
| SMTP Port Number                           | 65 |
| MTU Size                                   | 65 |
| Alternate MAC Address                      | 65 |
| Ethernet Connection Type                   | 65 |
| Configurable Server Port Number            | 65 |
| Automatic Host MAC Detection               | 66 |
| Security Settings                          | 66 |
| Disable SNMP                               | 66 |
| SNMP Community Name                        | 66 |
| Disable Telnet Setup                       | 66 |
| Disable TFTP Firmware Update               | 66 |
| Disable Port 77FE (Hex)                    | 67 |
| Disable Web Server                         | 67 |
| Disable Web Setup                          |    |
| Disable ECHO Ports                         |    |
| Enable Encryption                          |    |
| Enable Enhanced Password                   |    |
| Disable Port 77F0 (Hex)                    |    |
| Default Settings                           |    |
| Channel 1 and Channel 2 Configuration      | 68 |
| WLAN Settings                              |    |
| Expert Settings                            |    |
| Security Settings                          |    |
| Email Settings                             | 70 |
| Exit Configuration Mode                    | 70 |
| 6: Configurable Pins                       | 71 |
| Defaults Settings                          | 71 |
| Features                                   | 71 |
| Control Protocol                           | 71 |
| Guidelines                                 |    |
| Commands                                   |    |
| Examples                                   |    |
| 7: Monitor Mode                            | 76 |
| Entering Monitor Mode via the Serial Port  | 76 |
| Entering Monitor Mode via the Network Port |    |
| Monitor Mode Commands                      | 76 |

| 8: Updating Firmware                                             | 79  |
|------------------------------------------------------------------|-----|
| Obtaining Firmware                                               | 79  |
| Reloading Firmware                                               |     |
| Using TFTP: Graphical User Interface                             |     |
| Using TFTP: Command Line Interface                               |     |
| Recovering the Firmware Using the Serial Port                    |     |
| 9: Wireless Bridging                                             | 81  |
| 10: Troubleshooting                                              | 82  |
| Diagnostic LED States                                            | 82  |
| Problems and Error Messages                                      |     |
| Technical Support                                                |     |
| Table 5-1. Standard IP Network Netmasks Representing Host Bits   |     |
| Table 5-2. BootP/DHCP/AutoIP Options                             | 44  |
| Table 5-3. Interface Mode Options                                |     |
| Table 5-4. Common Interface Mode Settings                        |     |
| Table 5-5. Flow Control Options Table 5-6. Reserved Port Numbers |     |
| Table 5-7. Connect Mode Options                                  |     |
| Table 5-8. Manual Connection Address Example                     |     |
| Table 5-9. Modem Mode Messages                                   |     |
| Table 5-10. Modem Mode Commands                                  |     |
| Table 5-11. Flush Mode Options                                   |     |
| Table 5-12. Pack Control Options                                 |     |
| Table 7-1. Monitor Mode Commands                                 |     |
| Table 7-2. Command Response Codes                                |     |
| Table 8-1. Firmware Files                                        | / 9 |

# **List of Figures**

| Figure 4-1. Web-Manager Login Window          | 18 |
|-----------------------------------------------|----|
| Figure 4-2. Web-Manager                       | 19 |
| Figure 4-3. Network Settings (Wireless Only)  | 20 |
| Figure 4-4. Ethernet Settings (Wired Only)    | 22 |
| Figure 4-5. Server Settings                   | 23 |
| Figure 4-6. Hostlist Settings                 | 25 |
| Figure 4-7. Channel Serial Settings           | 26 |
| Figure 4-8. TCP Connection Settings           | 28 |
| Figure 4-9. UDP Connection Settings           | 31 |
| Figure 4-10. Email Settings                   | 32 |
| Figure 4-11. Email Trigger Settings           | 33 |
| Figure 4-12. WLAN Settings                    | 35 |
| Figure 4-13. Configurable Pins Settings       | 38 |
| Figure 5-1. MAC Address                       | 40 |
| Figure 5-2. Change Setup Menu Options         | 41 |
| Figure 5-3. MAC Address                       | 41 |
| Figure 5-4. Change Setup Menu Options         | 42 |
| Figure 5-5. Serial and Telnet Port Parameters | 44 |
| Figure 5-6. Hostlist Example                  | 50 |
| Figure 5-7. Email Settings                    | 58 |

# 1: Using This Guide

# **Purpose and Audience**

This guide provides the information needed to configure, use and update the MatchPort  $b/g^{TM}$  and is intended for software developers and system integrators who are embedding the unit in their designs.

# **Chapter Summary**

The remaining chapters in this guide include:

| 2: Introduction                                 | Describes the main features of the MatchPort and the protocols it supports.                                                                                                    |
|-------------------------------------------------|----------------------------------------------------------------------------------------------------|
| 3: Using DeviceInstaller                        | Provides information for viewing the MatchPort's configuration using DeviceInstaller.                                                                                                    |
| 4: Configuration Using Web-<br>Manager          | Details configuration using the Web-Manager to set parameters such as port and server properties.                                                                                                    |
| 5: Configuration via Serial Mode or Telnet Port | Provides instructions for accessing Setup Mode (command line interface) using a Telnet connection through the network or a terminal or terminal emulation program through the serial port serial port 1). Details the parameters that you must configure. |
| 6: Configurable Pins                            | Provides instructions for configuring the eight General Purpose I/O pins.                                                                                                    |
| 7: Monitor Mode                                 | Provides instructions for accessing and using the command line interface for monitoring the network and diagnosing problems.                                                                                                    |
| 8: Updating Firmware                            | Provides instructions for obtaining the latest firmware and updating the MatchPort.                                                                                                    |
| 9: Wireless Bridging                            | Provides information on the MatchPort wireless-to-Ethernet bridging feature.                                                                                                    |
| 10: Troubleshooting                             | Describes common problems and error messages and provides information about the diagnostic LEDs. Also provides Lantronix Technical Support contact information.                                                                                           |

## **Additional Documentation**

Visit the Lantronix web site at <a href="www.lantronix.com/support/documentation">www.lantronix.com/support/documentation</a> for the latest documentation and the following additional documentation.

- MatchPort b/g Demonstration Kit Quick Start Guide Briefly explains the basics of getting the MatchPort up and running.
- MatchPort b/g Integration Guide Provides information about the MatchPort hardware and integrating the MatchPort into another product.

# 2: Introduction

MatchPort b/g is a wireless embedded device server that provides a networkenabling solution based on the IEEE 802.11b/g wireless standard. MatchPort allows Original Equipment Manufacturers (OEMs) to add wireless connectivity to their products by incorporating it onto a circuit board.

The MatchPort functions independently of a PC, providing a fully integrated solution that combines a processor, memory, 802.11b/g transceiver, and 921 Kbps (maximum) baud rate serial ports into a single compact module. It includes an operating system, an embedded web server, and a full TCP/IP protocol stack. In addition, the MatchPort sends email alerts and supports numerous other network communication protocols, including ARP, UDP, TCP, ICMP, Telnet, AutoIP, DHCP, HTTP, SNMP, and SMTP. The unit provides an Ethernet connection as well.

Wired Equivalent Privacy (WEP), Wireless Protected Access (WPA), and 802.11i/WPA2-Personal are available to guarantee the security of the wireless communication. WEP uses an RC4 encryption algorithm with a configured 64-bit or 104-bit key to scramble the data. WPA uses TKIP, which expands upon WEP by changing the key automatically every session, detecting intrusion and using improved authentication.

For OEMs who wish to customize the user interface by employing common and familiar tools, the MatchPort serves applets to a web browser, resulting in interactive web pages. This customization of HTML web pages and configuration screens tailors the MatchPort to fit unique requirements.

Lantronix's exclusive SmartRoam technology takes a proactive approach to transferring connectivity from one AP (AP) to another AP belonging to the same ESS (having the same SSID or Network Name). SmartRoam continuously tracks the signal strength of APs within range to smoothly and automatically transition to an AP with a stronger signal.

Two models of the MatchPort b/g are available: one with AES encryption and one without.

## **Capabilities**

The MatchPort b/g device server has the following capabilities:

- Communication between TCP and UDP to serial
- Wireless interface (802.11b/g) with WEP, WPA, or 802.11i/WPA2-Personal protection
- Wired Ethernet-to-wireless bridging, allowing a host connected to the MatchPort b/g over a wired Ethernet interface to be accessible over a wireless network.
- Two serial channels; up to 921 Kbps data rate
- Email notification of configurable alarms and events
- Upgradeable firmware

- SNMP monitoring
- Connection to devices through a TCP or UDP data channel to computers or to another device server
- Web server allowing presentation of custom content and easy configuration through the browser
- Contains eight programmable I/O pins used to monitor or control attached devices.

## **Applications**

The MatchPort device server connects serial devices such as those listed below to wireless and Ethernet networks using the IP protocol family.

- Remote sensing
- CNC controllers
- Data collection devices
- Telecommunications equipment
- Data display devices
- Security alarms and access control devices
- Time clocks and terminals

## **Protocol Support**

The MatchPort device server uses the TCP/IP protocol stack for network communications. Other supported protocols include:

- ARP, UDP, TCP, ICMP, Telnet, TFTP, AutoIP, DHCP, HTTP, and SNMP for network communications and management.
- ◆ TCP, UDP, and Telnet for connections to the serial ports.
- TFTP for firmware and web page updates.
- IP for addressing, routing, and data block handling over the network.
- User Datagram Protocol (UDP) for typical datagram applications in which devices interact with other devices without maintaining a point-to-point connection.
- SMTP for email transmission.

# **Configuration Methods**

For the unit to operate correctly on a network, it must have a unique IP address on the network. There are three basic methods for logging into the device server:

**DeviceInstaller**: View the current MatchPort configuration using a Graphical User Interface (GUI) on a PC attached to a network. (See 3: Using DeviceInstaller.)

**Web-Manager**: Through a web interface, configure the MatchPort and its settings. (See *4: Configuration Using Web-Manager*.)

**Serial & Telnet Ports**: There are two approaches to accessing Serial Mode. Make a Telnet connection to the network port (9999) or connect a terminal (or a PC running a terminal emulation program) to serial port 1. (See *5: Configuration via Serial Mode or Telnet Port.*)

## **Addresses and Port Numbers**

### **Hardware Address**

The hardware address is also referred to as the Ethernet address or the MAC address. The first three bytes of the Ethernet address are fixed and read 00-20-4A, identifying the unit as a Lantronix product. The fourth, fifth, and sixth bytes are unique numbers assigned to each unit.

Example: 00-20-4A-14-01-18

**Note:** Make note of the MAC address. It is needed to locate the MatchPort using DeviceInstaller.

### **IP Address**

Every device connected to an IP network must have a unique IP address. This address is used to reference the specific unit. The MatchPort is automatically assigned an IP address on DHCP-enabled networks, as it is DHCP-enabled by default.

#### **Port Numbers**

Every TCP connection and every UDP datagram is defined by a destination IP address and a port number. For example, a Telnet application commonly uses port number 23. A port number is similar to an extension on a phone system.

The unit's serial channel (port) can be associated with a specific TCP/UDP port number. Port number 9999 is reserved for access to the unit's Setup (configuration) Mode window. Ports 0-1024 are reserved as well. For more information on reserved port numbers, refer to *Table 5-6. Reserved Port Numbers*.

# 3: Using DeviceInstaller

This chapter covers the steps for viewing the MatchPort device server's properties and device details.

The MatchPort's default configuration is as follows:

- Network name: LTRX IBSS
- Ad hoc mode
- No security
- BOOTP, DHCP, and AutoIP enabled.

The computer on which DeviceInstaller will be installed needs to have access to a wireless card with the same settings. Set the IP address to 0.0.0.0.

**Note:** AutoIP generates a random IP address in the range 169.254.0.1 to 169.254.255.254 if no BOOTP or DHCP server is found.

## Accessing MatchPort b/g using DeviceInstaller

**Note:** Make note of the MAC address. You will need it to locate the MatchPort using DeviceInstaller. For more information on the hardware address, see Hardware Address on page 14.

Follow the instructions on the product CD to install and run DeviceInstaller.

- 1. Click Start→Programs→Lantronix→DeviceInstaller→DeviceInstaller.
- 2. Click the **MatchPort** folder. The list of Lantronix MatchPort devices available displays.
- 3. Expand the list of MatchPort b/g units by clicking the + symbol next to the MatchPort b/g icon. Select the MatchPort b/g unit by clicking its IP address to view its configuration.

## Viewing the MatchPort b/g's Current Configuration

In the right window, click the **Device Details** tab. The current MatchPort configuration displays:

| Name  | Configurable field. Enter a name to identify the MatchPort. Double-click the field, type the value, and press <b>Enter</b> to complete. This name is not visible on other PCs or laptops using DeviceInstaller.             |
|-------|----------------------------------------------------------------------------------------------------|
| Group | Configurable field. Enter a group to categorize the MatchPort. Double-click the field, type in the value, and press <b>Enter</b> to complete. This group name is not visible on other PCs or laptops using DeviceInstaller. |

| Comments                           | Configurable field. Enter comments for the MatchPort. Double-click the field, type the comment, and press <b>Enter</b> to complete. This description or comment is not visible on other PCs or laptops using DeviceInstaller. |
|------------------------------------|----------------------------------------------------------------------------------------------------|
| Device Family                      | Non-configurable field. Displays the MatchPort b/g's device family type as <b>MatchPort</b> .                                                                                                    |
| Туре                               | Non-configurable field. Displays the device type as <b>MatchPort b/g</b> .                                                                                                    |
| ID                                 | Non-configurable field. Displays the MatchPort's ID embedded within the box.                                                                                                    |
| Hardware Address                   | Non-configurable field. Displays the MatchPort's hardware (MAC) address.                                                                                                    |
| Firmware Version                   | Non-configurable field. Displays the firmware currently installed on the MatchPort.                                                                                                    |
| Extended Firmware<br>Version       | Non-configurable field. Displays the full version nomenclature of the firmware.                                                                                                    |
| Online Status                      | Non-configurable field. Displays the MatchPort's status as online, offline, unreachable (the MatchPort is on a different subnet), or busy (the MatchPort is currently performing a task).                                     |
| IP Address                         | Non-configurable field. Displays the MatchPort's current IP address. To change the IP address, see 4: Configuration Using Web-Manager or 5: Configuration via Serial Mode or Telnet Port.                                     |
| IP Address was<br>Obtained         | Non-configurable field. Indicates whether the current IP address on the MatchPort b/g was set using static or DHCP.                                                                                                    |
| Subnet Mask                        | Non-configurable field. Displays the MatchPort's current subnet mask. To change the subnet mask, see 4: Configuration Using Web-Manager or 5: Configuration via Serial Mode or Telnet Port.                                   |
| Gateway                            | Non-configurable field. Displays the MatchPort's current gateway. To change the gateway, see 4: Configuration Using Web-Manager or 5: Configuration via Serial Mode or Telnet Port.                                           |
| Number of COB partitions supported | Non-configurable field. Displays the number of COB partitions supported (19).                                                                                                    |
| Number of Ports                    | Non-configurable field. Displays the number of ports on the MatchPort.                                                                                                    |
| TCP Keepalive                      | Non-configurable field. Displays <b>1-65s</b> , the MatchPort's TCP keepalive range. The default setting is <b>45</b> .                                                                                                    |
| Telnet Enabled                     | Non-configurable field. Displays <b>True</b> , indicating that the user can access the MatchPort by means of a Telnet session.                                                                                                |
| Telnet Port                        | Non-configurable field. Displays the MatchPort's port for Telnet sessions.                                                                                                    |

| Web Enabled                    | Non-configurable field. Displays <b>True</b> , indicating that the user can access the MatchPort by means of a web browser.               |
|--------------------------------|----------------------------------------------------------------------------------------------------|
| Web Port                       | Non-configurable field. Displays the MatchPort's port for Web-Manager configuration.                                                      |
| Maximum Baud Rate<br>Supported | Non-configurable field. Displays the MatchPort's maximum baud rate. <i>Note:</i> The MatchPort may not currently be running at this rate. |
| Firmware Upgradeable           | Non-configurable field. Displays <b>True</b> , indicating the MatchPort's firmware is upgradeable as newer versions become available.     |
| Supports Configurable Pins     | Non-configurable field. Displays <b>True</b> , indicating configurable pins are available on the MatchPort.                               |
| Supports Email Triggers        | Non-configurable field. Displays <b>True</b> , indicating email triggers are available on the MatchPort.                                  |
| Supports AES Data<br>Stream    | Non-configurable field. Displays <b>True</b> if the MatchPort unit supports AES encryption.                                               |
| Supports 485                   | Non-configurable field. Displays <b>True</b> , indicating the MatchPort supports the RS-485 protocol.                                     |
| Supports 920K Baud<br>Rate     | Non-configurable field. Displays <b>True</b> .                                                                                            |
| Supports Wired Ethernet        | Non-configurable field. Displays <b>True</b> .                                                                                            |
| Supports HTTP Server           | Non-configurable field. Displays <b>True.</b>                                                                                             |
| Supports HTTP Setup            | Non-configurable field. Displays <b>True</b> .                                                                                            |
| Supports<br>230K Baud Rate     | Non-configurable field. Displays <b>True</b> .                                                                                            |
| Supports GPIO                  | Non-configurable field. Displays <b>True</b> , indicating MatchPort supports communication via General Purpose Input Output (GPIO).       |

# 4: Configuration Using Web-Manager

This chapter describes how to configure the MatchPort using Web-Manager, Lantronix's browser-based configuration tool. The unit's configuration is stored in nonvolatile memory and is retained without power. The unit performs a reset after the configuration is changed and stored.

Note: The MatchPort b/g is based on a standard release of Lantronix's CoBos operating system. Some CoBos products support both wired and wireless interfaces. The MatchPort b/g currently supports only wireless. Please ignore references and settings that deal with a wired Ethernet interface.

## **Accessing Web-Manager using DeviceInstaller**

Follow the instructions on the product CD to install and run DeviceInstaller.

Note: For more information on DeviceInstaller, see 3: Using DeviceInstaller.

- 1. Run DeviceInstaller and search for the list of available Lantronix device servers.
- 2. Select the MatchPort unit by clicking its IP address.
- 3. In the right window, click the **Web Configuration** tab.
- 4. To view the MatchPort's Web-Manager in the current DeviceInstaller window, click **Go**. To open the Web-Manager in a web browser, click **Use External Browser**. The Web-Manager opens.

**Note:** Alternatively, if the MatchPort is connected to the network, access Web-Manager by entering its IP address in a web browser.

A user and password dialog box displays. By default, no username and password are configured.

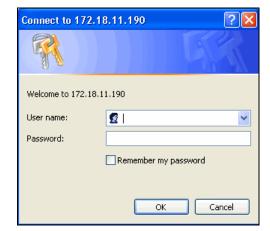

Figure 4-1. Web-Manager Login Window

### 5. Do one of the following:

- If no Telnet password has been defined (default), leave both fields blank and click OK.
- If a Telnet password has been defined, leave the username blank, type in the password, and then click **OK**.

The Web-Manager displays. The main menu is in the left pane of the Web-Manager page.

Firmware Version: V6.7.0.0 MAC Address: 00-20-4A-9F-1D-6B Home Network Server Serial Tunnel Hostlist Channel 1 Serial Settings **Device Server Configuration Manager** Connection Version 1.8.0.0RC3 Channel 2 Serial Settings Connection Email Trigger 1 Trigger 2 Trigger 3 WLAN Configurable Pins Apply Settings Apply Defaults

Figure 4-2. Web-Manager

## **Network Configuration**

The unit's network values display when you select **Network** from the main menu. The following sections describe the configurable parameters within the Network configuration menu.

**Note:** The IP address is assigned via DHCP (on DHCP-enabled networks). Assign a static IP address if preferred.

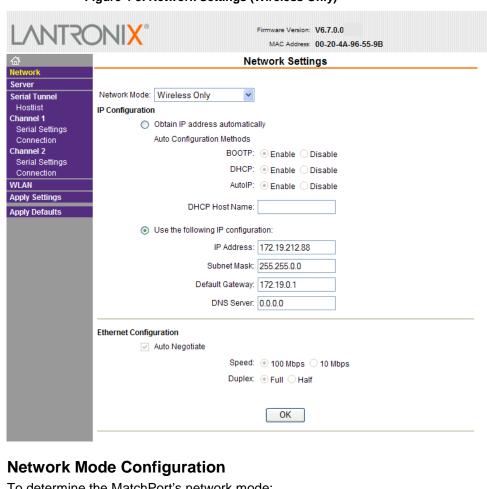

Figure 4-3. Network Settings (Wireless Only)

To determine the MatchPort's network mode:

- 1. Click Network from the main menu.
- 2. Modify the following:

| ( <b>Single Host</b> ) to enable Ethernet –to-wireless bridging on the MatchPort. (For more information on bridging, see <i>9: Wireless Bridging</i> .) | Network Mode | , |
|----------------------------------------------------------------------------------------------------|--------------|---|
|----------------------------------------------------------------------------------------------------|--------------|---|

## **Automatic IP Address Configuration**

To assign an IP address and its network configuration automatically:

- 1. Click **Network** from the main menu.
- 2. Select Obtain IP address automatically.
- 3. Enter the following (as necessary):

| воотр | Select <b>Enable</b> to permit the Bootstrap Protocol (BOOTP). The BOOTP server automatically assigns the IP address from a pool of addresses. |
|-------|----------------------------------------------------------------------------------------------------|
|       | pool of addresses.                                                                                                    |

| DHCP           | Select <b>Enable</b> to permit Dynamic Host Configuration Protocol (DHCP). DHCP automatically assigns a leased IP address to the MatchPort unit. |
|----------------|----------------------------------------------------------------------------------------------------|
| AutoIP         | The MatchPort generates an IP in the 169.254.x.x address range with a Class B subnet. Select the <b>Enable</b> checkbox to enable this feature.  |
| DHCP Host Name | Enter the name of the host on the network providing the IP address.                                                                              |

**Note:** We do not advise disabling BOOTP, DHCP, and Auto-IP (all three checkboxes) as the only available IP assignment method will then be ARP or serial port.

4. Click the **OK** button when finished.

## **Static IP Address Configuration**

To assign an IP address and its network configuration manually:

- 1. Click **Network** from the main menu.
- 2. Select Use the following IP configuration.
- 3. Enter the following (as necessary):

| IP Address      | If DHCP is not used to assign IP addresses, enter it manually in standard decimal-dot notation. The IP address must be set to a unique value in the network.                                                                                                    |
|-----------------|----------------------------------------------------------------------------------------------------|
| Subnet Mask     | A subnet mask defines the number of bits taken from the IP address that are assigned for the host part.                                                                                                    |
| Default Gateway | The gateway address, or router, allows communication to other LAN segments. The gateway address should be the IP address of the router connected to the same LAN segment as the unit. The gateway address must be within the local network.                                                                              |
| DNS Server      | The DNS server allows the name of a remote machine to be resolved automatically. Enter the IP address of the DNS server. If the device is DHCP enabled, the DHCP server provides the DNS server IP address, which will override this configured value.  Note: This setting is applicable only in Manual Connection mode. |

4. Click the **OK** button when finished.

## **Ethernet Configuration**

If the **Network Mode** is **Wired Only**, in addition to the IP configuration, you must specify the speed and direction of data transmission.

**XINOSTUN** Firmware Version: V6.7.0.0 MAC Address: 00-20-4A-89-E0-6A **Network Settings** Server Network Mode: Wired Only Serial Tunnel Hostlist **IP Configuration** Channel 1 Obtain IP address automatically Serial Settings Auto Configuration Methods Connection Channel 2 BOOTP: 

Enable Disable Serial Settings DHCP: 

Enable Disable Connection Email AutoIP: 

Enable Disable Trigger 1 DHCP Host Name: Trigger 2 Trigger 3 WLAN Use the following IP configuration: Configurable Pins IP Address: 172.19.205.67 Apply Settings Subnet Mask: 0.0.0.0 Apply Defaults Default Gateway: 0.0.0.0 DNS Server: 0.0.0.0 Ethernet Configuration Auto Negotiate Speed: 100 Mbps 10 Mbps Duplex: 

Full 

Half OK

Figure 4-4. Ethernet Settings (Wired Only)

### To specify how data will be transmitted:

1. Enter the following (as necessary):

| Auto Negotiate | With this option, the Ethernet port auto-negotiates the speed and duplex with the hardware endpoint to which it is connected. This is the default setting.                                                   |
|----------------|----------------------------------------------------------------------------------------------------|
|                | If this option is not selected, complete the fields that become available:  Speed: The speed of data transmission. The default setting is 100 Mbps.  Duplex: The direction of data transmission. The default |
|                | setting is <b>Full</b> .                                                                                                    |

- 2. When you are finished, click the **OK** button.
- 3. On the main menu, click Apply Settings.

## **Server Configuration**

The unit's server values display when you select **Server** from the main menu. The following sections describe the configurable parameters within the Server configuration menu.

Firmware Version: V6.7.0.0I MAC Address: 00-20-4A-96-55-9B Server Settings Network Server Configuration Serial Tunnel Hostlist Telnet Password: Channel 1 Retype Password: Serial Settings Connection Advanced Channel 2 ARP Cache Timeout Serial Settings (secs): Connection WLAN TCP Keepalive (secs): 45 Apply Settings Monitor Mode @ Bootup: • Enable O Disable Apply Defaults CPU Performance Mode: O Low Regular O High HTTP Server Port: 80 Config Server Port: 30718 MTU Size: 1400 OK

Figure 4-5. Server Settings

To configure the MatchPort's device server settings:

- 1. On the main menu, click **Server** to open the Server Settings page.
- 2. Configure or modify the following fields:

#### Server Configuration

| Telnet Password       | Enter the password required for Telnet access.                                                                                                    |
|-----------------------|----------------------------------------------------------------------------------------------------|
| Retype Password       | Re-enter the password required for Telnet access.                                                                                                    |
| Advanced              |                                                                                                    |
| ARP Cache Timeout     | When the unit communicates with another device on the network, it adds an entry into its ARP table. ARP Cache timeout defines the number of seconds (1-600) before it refreshes this table.                                                                                           |
| TCP Keepalive         | TCP keepalive time defines how many seconds the unit waits during an inactive connection before checking the connection status. If the unit does not receive a response, it drops that connection. Enter a value between <b>0</b> and <b>65</b> seconds. <b>0</b> disables keepalive. |
| Monitor Mode @ Bootup | Select <b>Disable</b> to disable the entry into the monitor mode via the <b>yyy</b> or <b>xx1</b> key sequence at startup. This command                                                                                                    |

|                      | prevents the unit from entering monitor mode by interpreting the stream of characters that are received during the device server's initialization at startup.                                                                                     |
|----------------------|----------------------------------------------------------------------------------------------------|
| CPU Performance Mode | Select the MatchPort's performance mode. Higher performance settings require more energy. <b>Low</b> is 26 Mhz; <b>Regular</b> is 48 Mhz; <b>High</b> is 88 Mhz. The default is <b>Regular</b> .                                                  |
| HTTP Server Port     | This option allows the configuration of the web server port number. The valid range is <b>1-65535</b> . The default HTTP server port number is <b>80</b> .                                                                                        |
| Config Server Port   | Allows for the configuration of the 0x77FE server port number. Enter a number between 1 and 65535. The 0x77FE port is used in bridging mode to discover Lantronix device servers behind a bridge. The default 0x77FE server port number is 30718. |
| MTU Size             | The Maximum Transmission Unit (MTU) is the largest physical packet size a network can transmit for TCP and UDP. Enter between <b>512</b> and <b>1400</b> bytes. The default is <b>1400</b> bytes.                                                 |

# **Host List Configuration**

The MatchPort scrolls through the host list until it connects to a device listed in the host list table. After a successful connection, the unit stops trying to connect to any others. If this connection fails, the unit continues to scroll through the table until the next successful connection.

The host list supports a minimum of 1 and a maximum of 12 entries. Each entry contains an IP address and a port number.

**Note:** The host list is disabled for Manual and Modem Mode. The unit does not accept a data connection from a remote device when the hostlist option is enabled.

To configure the MatchPort's host list:

1. On the main menu, click the **Hostlist** tab to open the Hostlist Settings page.

**NNTRONIX** Firmware Version: V6.7.0.0 MAC Address: 00-20-4A-96-55-9B **Hostlist Settings** Network Server Retry Settings Serial Tunnel Retry Timeout: 250 Retry Counter: 3 Channel 1 Host Information Serial Settings Connection Host Address Port **Host Address** Port Channel 2 0 0.0.0.0 0 0.0.0.0 2 Serial Settings Connection 0 0 0.0.0.0 0.0.0.0 WLAN Apply Settings 0.0.0.0 0 0.0.0.0 0 **Apply Defaults** 0.0.0.0 0.0.0.0 0 0 0.0.0.0 0 0.0.0.0 0 11 0.0.0.0 12 0.0.0.0 0 0 OK

Figure 4-6. Hostlist Settings

2. Enter or modify the following fields from the Hostlist Settings page:

| Retry Settings   |                                                                                                    |  |
|------------------|----------------------------------------------------------------------------------------------------|--|
| Retry Counter    | Enter the value for the number of times the MatchPort should attempt to retry connecting to the host list. |  |
| Retry Timeout    | Enter the duration (in seconds) the MatchPort should abandon attempting a connection to the host list.     |  |
| Host Information |                                                                                                    |  |
| Host Address     | Enter or modify the host's IP address.                                                                     |  |
| Port             | Enter the target port number.                                                                              |  |

# **Channel 1 and Channel 2 Configuration**

Channel 1 and Channel 2 configurations define how the serial ports respond to network and serial communication.

## **Serial Settings**

To configure a channel's serial settings:

1. From the main menu, click **Serial Settings** for either Channel 1 or Channel 2 to display the Serial Settings page for the selected channel.

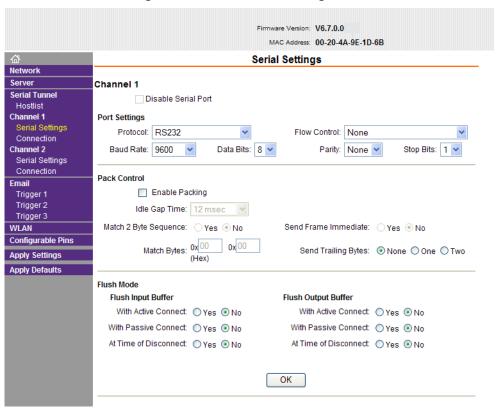

Figure 4-7. Channel Serial Settings

2. In the available fields, enter the following information:

### Channel 1

|    | Disable Serial Port | Available on Channel 2 settings only. When selected, disables communication through the serial port.                                                                                                    |
|----|---------------------|----------------------------------------------------------------------------------------------------|
| Po | ort Settings        |                                                                                                    |
|    | Protocol            | Select the protocol type from the drop-down list for the selected channel. <b>RS-422/485 4-wire</b> and <b>RS-485 2-wire</b> options are available on the MatchPort-485 only.                                                                        |
|    | Flow Control        | Flow control manages data flow between devices in a network to ensure it is processed efficiently. Too much data arriving before a device is prepared to manage it causes lost or retransmitted data.                                                |
|    | Baud Rate           | The unit and attached serial device, such as a modem, must agree on a speed or baud rate to use for the serial connection. Valid baud rates are 300, 600, 1200, 2400, 4800, 9600 (default), 19200, 38400, 57600, 115200, 230400, 460800, and 921000. |
| •  | Data Bits           | Indicates the number of bits in a transmitted data package.                                                                                                    |
| •  | Parity              | Checks for the parity bit. The default is <b>None</b> .                                                                                                    |
| •  | Stop Bits           | The stop bit follows the data and parity bits in serial                                                                                                    |

|                               | communication. It indicates the end of transmission.                                                                                                    |
|-------------------------------|----------------------------------------------------------------------------------------------------|
| Pack Control                  |                                                                                                    |
| Enable Packing                | Select the checkbox to enable packing on the MatchPort. Two firmware-selectable packing algorithms define how and when packets are sent to the network. The standard algorithm is optimized for applications in which the unit is used in a local environment, allowing for very small delays for single characters, while keeping the packet count low. The alternate packing algorithm minimizes the packet count on the network and is especially useful in applications in a routed Wide Area Network (WAN). Adjusting parameters in this mode can economize the network data stream. |
| Idle Gap Time                 | Select the maximum time for inactivity. The default time is 12 milliseconds.                                                                                                    |
| Match 2 Byte Sequence         | Use to indicate the end of a series of data to be sent as one group. Two bytes must occur sequentially to indicate to the MatchPort the end of the data collection.                                                                                                    |
| Send Frame Immediately        | After the detection of the byte sequence, indicates whether to send the data frame or the entire buffer. Select <b>Yes</b> to send only the data frame. The default setting is <b>No</b> .                                                                                                    |
| Match Bytes                   | Use to indicate the end of a series of data to be sent as one group. Set this value to <b>00</b> if specific functions are not needed.                                                                                                    |
| Send Trailing Bytes           | Select the number of bytes to send after the end-of-sequence characters.                                                                                                    |
| Flush Input Buffer (Serial to | o Network)                                                                                                    |
| With Active Connect           | Select <b>Yes</b> to clear the input buffer with a connection that is initiated from the device to the network.                                                                                                    |
| With Passive Connect          | Select <b>Yes</b> to clear the input buffer with a connection initiated from the network to the device.                                                                                                    |
| At Time of Disconnect         | Select <b>Yes</b> to clear the input buffer when the network connection to or from the device is disconnected.                                                                                                    |
| Flush Output Buffer (Netwo    | ork to Serial)                                                                                                    |
| With Active Connect           | Select <b>Yes</b> to clear the output buffer with a connection that is initiated from the device to the network.                                                                                                    |
| With Passive Connect          | Select <b>Yes</b> to clear the output buffer with a connection initiated from the network to the device.                                                                                                    |
| At Time of Disconnect         | Select <b>Yes</b> to clear the output buffer when the network connection to or from the device is disconnected.                                                                                                    |

## **Connection Settings - TCP**

To configure a channel's TCP settings:

1. On the main menu, click **Connection** to open the Connection Settings page for the channel.

2. In the available fields, enter the following information:

### **Connect Protocol**

Protocol Select TCP from the drop-down list.

Figure 4-8. TCP Connection Settings

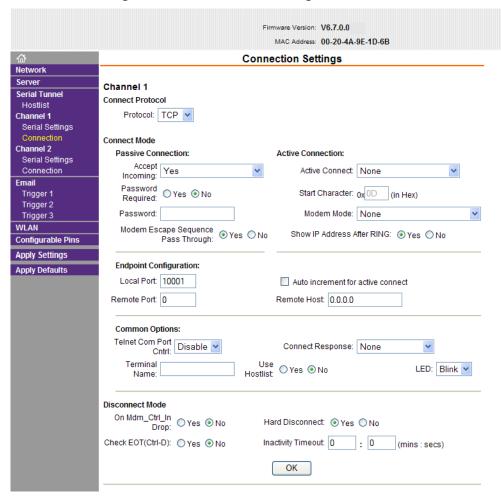

### **Connect Mode: Passive Connection**

| Accept Incoming   | Select <b>Yes</b> to accept incoming connections.                                                                                   |
|-------------------|----------------------------------------------------------------------------------------------------|
| Password Required | Determines whether a password is required for an incoming passive connection. Not available when a password is set for Telnet mode. |
| Password          | If <b>Password Required</b> was set to <b>Yes</b> , enter the password for passive connections.                                     |

### **Connect Mode: Active Connection**

| Active Connect | Select None to disable Active Connect. Otherwise, indicate |
|----------------|------------------------------------------------------------|
|                | the connection type from the drop-down list:               |
|                | With Any Character: Attempts to connect when any           |

|          |                                       | character is received from the serial port.  With Active Mdm Ctrl In: Accepts external connection requests only when the Modem Control In input is asserted.  With Start Character: Attempts to connect when it receives a specific start character from the serial port. The default start character is carriage return.  Manual Connection: Attempts to connect when directed by a command string received from the serial port.  Auto Start: Automatically connects to the remote IP address and port after booting up. |
|----------|---------------------------------------|----------------------------------------------------------------------------------------------------|
| -        | Start Character                       | If Active Connect is set to With Start Character, enter the start character in this field.                                                                                                    |
|          | Modem Mode                            | Indicates the on-screen response type when in Modem Mode (if <b>Modem Mode</b> is enabled).                                                                                                    |
| <u>.</u> | Modem Escape<br>Sequence Pass Through | Disable or enable the MatchPort's ability to send the escape sequence. The default is <b>Y</b> (Yes) (send the escape sequence).                                                                                                    |
| =        | Show IP Address After<br>Ring         | Indicates whether to display the remote IP address upon connection. The default setting is <b>Yes</b> .                                                                                                    |
| En       | dpoint Configuration                  |                                                                                                    |
| -        | Local Port                            | Enter the local port number.                                                                                                    |
| _        | Auto increment for active connect     | Select to auto-increment the local port number for new outgoing connections. The range of auto-incremented port numbers is 50,000 to 59,999 and loops back to the beginning when it reaches the maximum range.                                                                                                    |
|          | Remote Port                           | Enter the remote port number.                                                                                                    |
| -        | Remote Host                           | Enter the IP address of the remote device.                                                                                                    |
| Co       | ommon Options                         |                                                                                                    |
| -        | Telnet Com Port Cntrl                 | Available for configuration only when <b>Active Connect</b> is set to <b>None</b> . Select <b>Enable</b> to permit Telnet communication to the MatchPort unit. The <b>Telnet Com Port Cntrl</b> feature is used in conjunction with the Com Port Redirector (CPR) utility. (See the CPR online Help for details.)                                                                                                    |
|          | Connect Response                      | A single character is transmitted to the serial port when there is a change in connection state. Default setting is <b>None</b> .                                                                                                    |
|          | Terminal Name                         | Available for configuration only when <b>Telnet Com Port Cntrl</b> is set to <b>Enable</b> .                                                                                                    |
| -        |                                       | Use the terminal name for the Telnet terminal type. Enter only one name. When this option is enabled, the unit also reacts to the end of record (EOR) and binary options, which can be used for applications such as terminal emulation to IBM hosts.                                                                                                    |
| _        | Use Hostlist                          | If this option is set to <b>True</b> , the device server scrolls through the host list until it connects to a device listed in the host list table. Once it connects, the unit stops trying to connect to any others. If this connection fails, the unit continues to scroll                                                                                                    |
|          |                                       |                                                                                                    |

|     | through the table until it is able to connect to another IP in the host list.                                                                               |
|-----|----------------------------------------------------------------------------------------------------|
|     | The host list is disabled for Manual and Modem Modes. The unit will not accept a data connection from a remote device when the host list option is enabled. |
|     | For information on configuring the host list, see <i>Host List Configuration</i> on page <i>24</i> .                                                        |
| LED | Select <b>Blink</b> for the status LEDs to blink upon connection, or select <b>None</b> for no LED output.                                                  |
|     | •                                                                                                    |

## Disconnect Mode

| On Mdm_Ctrl_In Drop | Set to <b>Yes</b> for the network connection to or from the serial port to disconnect (drop) when <b>Modem Control In</b> transitions from an asserted state to not asserted state. The default setting is <b>No</b> .                                                                                           |
|---------------------|----------------------------------------------------------------------------------------------------|
| Hard Disconnect     | When set to <b>Yes</b> , the TCP connection closes even if the remote site does not acknowledge the disconnect request.                                                                                                    |
| Check EOT (Ctrl+D)  | Choose Yes to drop the connection when Ctrl+D or Hex 04 is detected. Both Telnet Com Port Cntrl and Disconnect with EOT must be enabled for Disconnect with EOT to function properly. Ctrl+D is only detected going from the serial port to the network.                                                         |
| Inactivity Timeout  | Use this parameter to set an inactivity timeout. The unit drops the connection if there is no activity on the serial line before the set time expires. Enter time in the format mm:ss, where m is the number of minutes, and s is the number of seconds. To disable the inactivity timeout, enter <b>00:00</b> . |

## **Connection Settings - UDP**

To configure a channel's UDP settings:

- 1. On the main menu, click **Connection** for either Channel 1 or Channel 2 to open the Connection Settings page for the selected channel.
- 2. In the available fields, enter the following information:

## **Connect Protocol**

| Protocol | Select <b>UDP</b> from the drop-down list. |
|----------|--------------------------------------------|
|----------|--------------------------------------------|

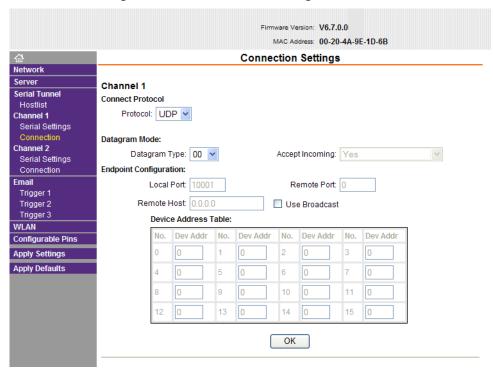

Figure 4-9. UDP Connection Settings

**Datagram Mode** 

| Datagram Type   | Configures the remote IP or network broadcast address and the remote port. Enter <b>01</b> for directed or broadcast UDP. |
|-----------------|----------------------------------------------------------------------------------------------------|
| Accept Incoming | Select <b>Yes</b> to accept incoming UDP datagrams. Other options are <b>No</b> and <b>With Active Mdm Ctrl In</b> .      |

## **Endpoint Configuration**

| Local Port           | Enter the local port number.                                                                                                    |
|----------------------|----------------------------------------------------------------------------------------------------|
| Remote Port          | Enter the port number of the remote device.                                                                                                    |
| Remote Host          | Enter the IP address of the remote device.                                                                                                    |
| Use Broadcast        | Select to broadcast the UDP datagram. Datagrams of type 01 can be sent as a broadcast by enabling this option. The default is not to broadcast.  Note: Datagrams are sent as subnet-directed broadcasts.                                                          |
| Device Address Table | This table is enabled when <b>Datagram Type</b> is set to <b>FD</b> . Enter values in the range 1-255 to identify units on the local network of device servers.  Note: Lantronix Tech Support supports Datagram type 01.  Datagram type <b>FD</b> is for OEM use. |

## **Email Configuration**

The unit sends an email to multiple recipients when a specific trigger event occurs. There are three separate triggers, based on any combination of the configurable pins when selected as user I/O functions. Optionally, use a two-byte serial string to initiate a trigger. Each trigger is independent of the others. Each condition within an individual trigger must be met before the unit will send the email.

To configure the MatchPort's email settings:

1. On the main menu, click **Email** to open the Email Settings page.

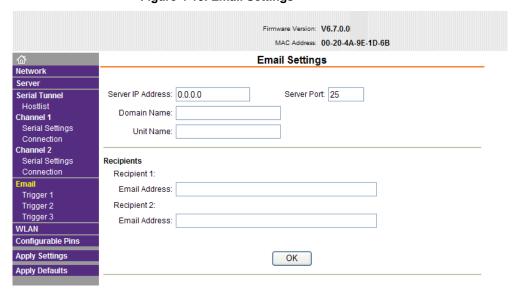

Figure 4-10. Email Settings

2. Configure the following fields:

| Server IP Address | Enter the IP address of the mail server.                                                               |
|-------------------|----------------------------------------------------------------------------------------------------|
| Server Port       | Enter the port number on the email server.                                                             |
| Domain Name       | Enter the email server's domain name.                                                                  |
| Unit Name         | Enter the username used by the MatchPort to send email messages.  Note: Do not use spaces in the name. |

## Recipients

| Recipient 1: Email<br>Address | Enter the email address designated to receive email notifications.           |
|-------------------------------|------------------------------------------------------------------------------|
| Recipient 2: Email<br>Address | Enter an additional email address designated to receive email notifications. |

## **Trigger Configuration**

A trigger event occurs when the unit receives either one or two bytes of a specified sequence on the serial port, or because of a specified combination of conditions on the configurable pins.

Set the configurable pins to **Active**, **Inactive**, or **None**. The configurable pins are disabled if they are all set to none. If both the serial sequence and the configurable pins are disabled, the trigger is disabled.

To configure the MatchPort's email trigger settings:

1. On the main menu, click **Trigger 1**, **Trigger 2**, or **Trigger 3** to configure the desired Trigger settings. The Email Trigger Settings page opens.

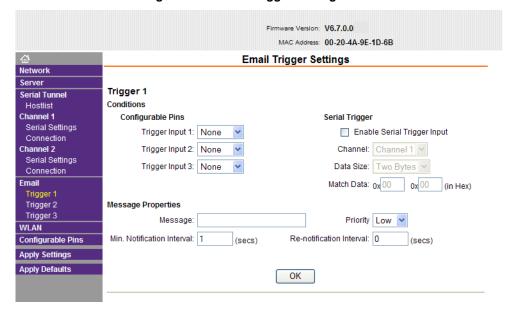

Figure 4-11. Email Trigger Settings

2. Configure the following fields:

#### **Conditions**

| -  | Configurable Pins              | Select the condition from the drop-down list for the configurable pins. Repeat for each <b>Trigger Input</b> field. |
|----|--------------------------------|----------------------------------------------------------------------------------------------------|
| Se | rial Trigger                   |                                                                                                    |
|    | Enable Serial Trigger<br>Input | When selected, specified serial communications count as a trigger input.                                            |
|    | Channel                        | Select the channel prompting the trigger.                                                                           |
|    | Data Size                      | Select the data size prompting the trigger.                                                                         |
|    | Match Data                     | Enter the data that, when it appears in the communication stream, prompts a trigger.                                |

Note: All of the conditions must match to send an email notification.

### Message Properties

| Message                    | The subject line of the trigger event email to the specified recipient(s).                                                                                                    |
|----------------------------|----------------------------------------------------------------------------------------------------|
| Priority                   | The priority level for the email.                                                                                                    |
| Min. Notification Interval | The notification interval is the minimum time allowed between individual triggers. If a trigger event occurs within the minimum interval since the last trigger, it is ignored. |
| Re-notification Interval   | Indicates the time interval in which a new email message is sent to the recipient(s) when a single trigger event remains active.                                                |

# **WLAN Configuration**

Without adequate protection, a wireless LAN is susceptible to access by unauthorized users.

**Note:** Due to regulations, the country-specific setting has been removed from the setup menu and Web-Manager. However, we provide a separate utility for changing the **Country/Zone** setting. The utility is called SetZone and is included in the MatchPort package. It is also available for download from the Lantronix web site.

The syntax is SetZone <IP address> [<zone abbreviation>]

Leaving the zone blank causes the utility to report the current setting only. Following are valid zone abbreviations. These settings are consistent with IEEE802.11b/g zones:

US=United States JP=Japan

CA=Canada OT=Others, such as Europe FR=France (excluding France), Asia, SP=Spain Africa, and Australia

To configure the MatchPort's WLAN settings:

1. On the main menu, click **WLAN** to open the WLAN Settings page.

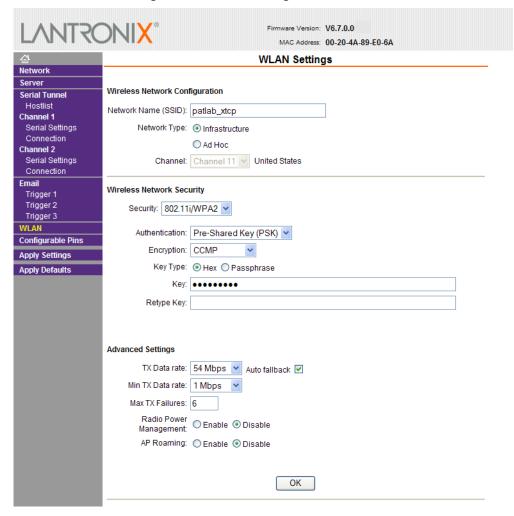

Figure 4-12. WLAN Settings

### 2. Enter or modify the following fields:

#### Wireless Network Configuration

| Network Name | Enter the name of the wireless network (SSID). The MatchPort connects to this wireless network.                                                                                |
|--------------|----------------------------------------------------------------------------------------------------|
| Network Type | Select Infrastructure or Ad-Hoc. Infrastructure mode communicates with Access Points. Adhoc mode communicates only with other clients.                                         |
| Channel      | Configurable only when <b>Network Type</b> is set to <b>Ad-Hoc</b> . Select from the drop-down list the radio channel for the Ad Hoc network. The default value is <b>11</b> . |

## Wireless Network Security

| Security | As a security measure, enable WEP, WPA, or 802.11i/WPA2-    |
|----------|-------------------------------------------------------------|
|          | Personal on the MatchPort. By default, wireless security is |
|          | disabled on MatchPort.                                      |

WEP Options

| Authentication     | Select an authentication scheme ( <b>Open/None</b> or <b>Shared</b> ) from the drop-down list.                                                                                                    |
|--------------------|----------------------------------------------------------------------------------------------------|
| Encryption         | Select the encryption type (64 bits or 128 bits for WEP) from the drop-down list. 64 bits is the default encryption for WEP.                                                                                                    |
| Key Type           | Select the key type (Hex or Passphrase).                                                                                                    |
| Key and Retype Key | Enter the <b>Encryption Key</b> in hexadecimal value if <b>Hex</b> is selected as the key type. Enter key as a string if <b>Passphrase</b> is selected as the key type. Passphrase input is not the same as ASCII input. A passphrase of more than 20 characters is recommended for adequate security. Spaces and punctuation are permitted. |
| TX Key             | Select the key to use for transmission.                                                                                                    |

## WPA Options

| Authentication     | Select <b>Pre-Shared Keys</b> from the drop-down list.                                                                                                    |
|--------------------|----------------------------------------------------------------------------------------------------|
| Encryption         | Select the encryption type from the drop-down list. <b>TKIP</b> is the default encryption for WPA.                                                                                                    |
| Key Type           | Select the key type ( <b>Hex</b> or <b>Passphrase</b> ).                                                                                                    |
| Key and Retype Key | Enter the <b>Encryption Key</b> in hexadecimal value if the key type is <b>Hex</b> . Enter key as a string if the key type is <b>Passphrase</b> . Passphrase input is not the same as ASCII input. A passphrase of more than 20 characters is recommended. Spaces and punctuation characters are permitted. |

## 802.11i/WPA2-Personal Options

| Authentication     | Select Pre-Shared Keys from the drop-down list.                                                                                                    |
|--------------------|----------------------------------------------------------------------------------------------------|
| Encryption         | Select the encryption type from the drop-down list. <b>CCMP</b> is the default encryption for WPA2.                                                                                                    |
| Кеу Туре           | Select the key type ( <b>Hex</b> or <b>Passphrase</b> ).                                                                                                    |
| Key and Retype Key | Enter the <b>Encryption Key</b> in hexadecimal value if the key type is <b>Hex</b> . Enter the key as a string if the key type is <b>Passphrase</b> . Passphrase input is not the same as ASCII input. A passphrase of more than 20 characters is recommended. Spaces and punctuation characters are permitted. |

## Advanced Settings

| TX Data Rate | MatchPort permits the control of the transmission data rate. Click the <b>Auto fallback</b> check box to allow the MatchPort to set the data rate automatically (or leave unchecked to set the transmission rate manually). The default rate is <b>54 Mbps</b> . |
|--------------|----------------------------------------------------------------------------------------------------|
|              | If the <b>Auto fallback</b> check box is selected, choose the maximum data rate from the drop-down list.                                                                                                    |
|              | If the <b>Auto fallback</b> check box was not selected, select the fixed data rate (in Mbps) from the drop-down list.                                                                                                    |

| Min TX Data Rate          | Selects the minimum data rate the device will use when autofallback is enabled. The default is <b>1 Mbps</b> .                                                                                                    |
|---------------------------|----------------------------------------------------------------------------------------------------|
|                           | Note: If Auto Rate Fallback is enabled and a minimum TX data rate other than 1Mbps is configured, the radio will operate in Single Rate Drop mode. This means that if a rate drop becomes necessary, the radio will drop from the maximum rate to the lowest rate, ignoring all rates in between. This reduces the potential number of packet retransmission attempts, because the radio attempts to transmit a packet three times before transitioning to the next lowest TX rate. |
| Max TX Failures           | Determines the maximum number of consecutive transmit packet failures before the device will drop its association with the AP and attempt to establish a new one. The range of attempts is 6 to 64 with 255 equaling disabled. The default is 6 failed attempts.                                                                                                    |
| Radio Power<br>Management | Power management reduces the overall power consumption of the MatchPort unit. Selecting <b>Enable</b> increases the response time. Power management is not permitted in Ad-Hoc mode.                                                                                                    |
| AP Roaming                | SmartRoam technology takes a proactive approach in transfer ring connectivity from one AP to another AP belonging to the same ESS (having the same SSID or Network Name).                                                                                                    |
|                           | If enabled, SmartRoam manages the dynamic list of APs belonging to the same network as the AP to which the MatchPort b/g is currently associated and stores relevant selection criteria for this list. The MatchPort b/g uses these criteria to identify a candidate AP. If the candidate AP is not the current one, the MatchPort b/g dissociates from the current one and associates to the candidate.                                                                            |
|                           | The roaming technology also triggers candidate selection if<br>the MatchPort b/g reaches the boundaries of good signal<br>coverage for the current AP instead of waiting until signal<br>quality degrades substantially.                                                                                                    |

# **Configurable Pin Settings**

There are eight configurable hardware pins on the MatchPort unit. For each pin, configure the pin function, communication direction, and its activity level. For more information, see *Configurable Pins* on page 71.

To configure the MatchPort's OEM Configurable Pins:

1. On the main menu, click **Configurable Pins** to open the Configurable Pins page.

Firmware Version: V6.7.0.0 MAC Address: 00-20-4A-9E-1D-6B 企 Network Configurable Pin Settings Server СР Function Direction Serial Tunnel Trigger Input Active Level Hostlist General Purpose I/O V ● Input ○ Output OLow OHigh Channel 1 Serial Settings General Purpose I/O ● Input ○ Output **V** OLow 
High Connection Channel 2 Serial Settings General Purpose I/O ● Input ○ Output V O Low 

High General Purpose I/O ● Input ○ Output ● Low ○ High Connection Email 4 General Purpose I/O ● Input ○ Output ● Low ○ High Trigger 1 Trigger 2 Trigger 3 General Purpose I/O ● Input ○ Output ● Low ○ High General Purpose I/O ● Input ○ Output ● Low ○ High WLAN Configurable Pins General Purpose I/O ● Low ○ High ● Input ○ Output Apply Settings **Apply Defaults** OK

Figure 4-13. Configurable Pins Settings

## 2. Configure or modify the following fields for each pin:

| Function      | From the drop-down list, select the purpose of the specified pin. See <i>Configurable Pin Functions</i> for a description of each available function. |
|---------------|----------------------------------------------------------------------------------------------------|
| Direction     | Select whether the pin inputs or outputs.                                                                                                    |
| Trigger Input | Select whether the GPIO input signal is to be used as a trigger condition for email.                                                                  |
| Active Level  | Select the signal active level (Low or High).                                                                                                    |

## **Configurable Pin Functions**

| General Purpose I/O            | Monitors input or controls output by means of the 77F0 port.                         |
|--------------------------------|--------------------------------------------------------------------------------------|
| Modem Ctrl Channel 1 In        | Allows for control of the connection (and disconnection) of channel 1.               |
| Modem Ctrl Channel 1<br>Out    | Indicates a connection is established on channel 1.                                  |
| Modem Ctrl Channel 2 In        | Allows for control of the connection (and disconnection) of channel 2.               |
| Modem Ctrl Channel 2<br>Out    | Indicates a connection is established on channel 2.                                  |
| Serial Channel 1 Status<br>LED | Indicates channel 1 status and extended diagnostics when the Diagnostics LED is lit. |
| Serial Channel 2 Status<br>LED | Indicates channel 2 status and extended diagnostics when the Diagnostics LED is lit. |
| Diagnostics LED                | Indicates errors and configurations.                                                 |

| Reset to Defaults<br>(Wireless) | Asserting during bootup for at least 7 seconds resets the configuration back to factory defaults. Used when network access is impossible because of improper configuration.                                                               |
|---------------------------------|----------------------------------------------------------------------------------------------------|
| Reset to Defaults<br>(Ethernet) | Asserting during bootup for at least 7 seconds resets the configuration back to factory defaults. In addition, the wired network becomes the default interface. Used when network access is impossible because of improper configuration. |
| RS-485 Select                   | Selects between RS-232 and RS-485 line drivers.                                                                                                    |
| RS-485 2- Wire                  | Selects 2-wire line drivers. Usable as a half/full duplex selector.                                                                                                    |
| RS-422/485 4-Wire               | Selects 4-wire line drivers                                                                                                    |

# **Updating Settings**

Click the **Apply Settings** button from the main menu to save and apply the configuration changes.

# **Applying Defaults**

Click the **Apply Defaults** button from the main menu to apply the factory settings to the MatchPort. For a list of the default settings, see *Default Settings* on page 68.

# 5: Configuration via Serial Mode or Telnet Port

As an alternative to Web-Manager, you can configure the MatchPort unit using a terminal program to access serial port 1 locally. Using this terminal program to respond to prompts is referred to as being in *Setup Mode*. Another way to access Setup Mode is over the network through a Telnet connection.

The unit's configuration is stored in nonvolatile memory and is retained without power. You can change the configuration at any time. The unit performs a reset after the configuration has been changed and stored.

**Note:** The menus in this section show a typical device. Not all devices display information in the same manner.

# **Accessing Setup Mode**

#### **Telnet Access**

To configure the unit over the network, establish a Telnet connection to port 9999.

**Note:** Alternatively, use DeviceInstaller to access Telnet. Select the device from the main page list, and click the **Telnet Configuration** tab in the right page. If using **Telnet** from the DeviceInstaller toolbar, skip steps 1 through 3.

- 1. From the Windows Start menu, click Run.
- 2. From the Run dialogue box, type the following command (where x.x.x.x is the IP address and 9999 is the unit's fixed network configuration port number):

Windows: telnet x.x.x.x 9999
UNIX: telnet x.x.x.x:9999

3. Click **OK**. The following information displays:

#### Figure 5-1. MAC Address

MAC address 00204A89E06A
Software version V6.7.0.0RC6 (100118)
AES library version 1.8.2.1
Press Enter for Setup Mode

4. To enter the Setup Mode, press Enter within 5 seconds.

Note: The connection fails if you do not press Enter within 5 seconds.

5. The configuration settings display, followed by the setup menu options:

Figure 5-2. Change Setup Menu Options

```
Change Setup:

0 Server

1 Channel 1

2 Channel 2

3 E-mail

4 WLAN

5 Expert

6 Security

7 Defaults

8 Exit without save

9 Save and exit

Your choice ?
```

To select a menu option, enter the number of the option in the Your choice? field and press Enter.

View the current configuration by pressing **Enter** from the Change Setup menu.

To enter a value for a parameter, type the value and press **Enter**. To confirm a current value, press **Enter** (without entering parameters).

7. When finished, save the new configurations (9 Save and exit). The unit reboots.

#### **Serial Port Access**

To configure the unit through a serial connection:

- 1. Connect a console terminal or PC running a terminal emulation program to serial port 1. The default serial port settings are 9600 baud, 8 bits, no parity, 1 stop bit, no flow control.
- Reset the MatchPort unit by cycling the unit's power (turning the power off and back on). Immediately upon resetting the device, enter three lowercase x characters (xxx).

**Note:** The easiest way to enter Setup Mode is to hold down the  $\mathbf{x}$  key at the terminal (or emulation) while resetting the unit. You must do this within three seconds of resetting the MatchPort.

Upon connection, the following information displays:

Figure 5-3. MAC Address

```
MAC address 00204A89E06A
Software version V6.7.0.0RC6 (100118)
AES library version 1.8.2.1
Press Enter for Setup Mode
```

3. To enter the Setup Mode, press Enter within 5 seconds.

Note: The connection fails if you do not press Enter within 5 seconds.

The configuration settings display, followed by the setup menu options:

Figure 5-4. Change Setup Menu Options

```
Change Setup:

0 Server

1 Channel 1

2 Channel 2

3 E-mail

4 WLAN

5 Expert

6 Security

7 Defaults

8 Exit without save

9 Save and exit

Your choice ?
```

4. Select an option on the menu by entering the number of the option in the **Your** choice ? field and pressing **Enter**.

View the current configuration by pressing **Enter** from the Change Setup menu.

To enter a value for a parameter, type the value and press **Enter**. To confirm a current value, press **Enter** (without entering parameters).

5. When finished, save the new configurations (9 Save and exit). The unit reboots.

# **Server Configuration**

The unit's basic server (network) values display when you select **Server** (option **0** from the Change Setup menu). The following sections describe the configurable parameters within the Server configuration menu.

#### **Network Mode**

Select the network mode for the MatchPort. Options available are **Wired Only**, **Wireless Only**, and **Bridging**. (For more information on Ethernet-to-wireless bridging, see *9: Wireless Bridging*.)

```
Network Mode <0=Wired Only 1=Wireless Only 2=Bridging<One Host> >:
```

#### **Set the IP Address**

If DHCP is not used to assign IP addresses, enter it manually. The IP address must be set to a unique value in the network. Enter each octet and press **Enter** between sections. The current value displays in parentheses.

```
IP Address : ( 0) ( 0) ( 0) _
```

## **Set the Gateway IP Address**

The gateway address, or router, allows communication to other LAN segments. The gateway address should be the IP address of the router connected to the same LAN segment as the unit. The gateway address must be within the local network.

The default is  $\bf N$  (No), indicating the gateway address has not been set. To set the gateway address, type  $\bf Y$ . At the prompt, enter the gateway address.

```
Set Gateway IP Address (N) ?
Netmask: Number of Bits for Host Part (0=default) (0)
```

#### Set the Netmask

A netmask defines the number of bits taken from the IP address that are assigned for the host part.

```
Netmask: Number of Bits for Host Part (0=default) (0) _
```

The unit prompts for the number of host bits to be entered, then calculates the netmask, which displays in standard decimal-dot notation when the saved parameters display (for example, 255.255.25.0).

Table 5-1. Standard IP Network Netmasks Representing Host Bits

| Network Class | Host Bits | Netmask       |
|---------------|-----------|---------------|
| Α             | 24        | 255.0.0.0     |
| В             | 16        | 255.255.0.0   |
| С             | 8         | 255.255.255.0 |

#### **Set DNS Server IP Address**

The DNS server allows the name of a remote machine to be resolved automatically. The default is N (No), indicating the DNS server address has not been set. To set the DNS server address, type **Y**. At the prompt, enter the DNS server address. If the device is DHCP enabled, the DHCP server provides the DNS server IP address, which will override this configured value.

Note: This setting is applicable only in Manual Connection mode.

```
Set DNS Server IP addr (N) ?
```

# **Change Telnet Configuration Password**

Setting the Telnet configuration password prevents unauthorized access to the setup menu through a Telnet connection to port 9999 or by web pages. The password must have 4 characters.

```
Change telnet config password (N) ? _
```

An enhanced password setting (for Telnet access only) of 16 characters is available under option **6 Security** from the Change Setup menu.

Note: A password is not required to access the Setup Mode window through a serial connection.

## **DHCP Name**

If a DHCP server has automatically assigned the IP address and network settings, discover the unit by using the DeviceInstaller network search feature.

There are three methods for assigning DHCP names to the unit.

Default DHCP Name: If the DHCP name is not changed and the IP is 0.0.0.0, then the DHCP name defaults to CXXXXXX (XXXXXX is the last 6 digits of the MAC address shown on the label on the bottom/side of the unit). For example, if the MAC address is 00-20-4A-12-34-56, then the default DHCP name is C123456. Custom DHCP Name: Create your own DHCP name. If using an IP address
of 0.0.0.0, the last option in Server configuration is Change DHCP device
name. This option allows you to change the DHCP name to an alphanumeric
name (LTX in the example).

```
Change DHCP device name (not set) ? (N) Y Enter new DHCP device name : LTX
```

Numeric DHCP Name: You can change the DHCP name by specifying the last octet of the IP address. When you use this method, the DHCP name is LTXYY where YY is what you chose for the last octet of the IP address. If the IP address you specify is 0.0.0.12, the DHCP name is LTX12. This method only works with 2-digit numbers (0-99).

The third octet of the IP address sets the BootP/DHCP/AutoIP options. To disable an option, set the appropriate bit:

Table 5-2. BootP/DHCP/AutoIP Options

| Options | Bit |
|---------|-----|
| AutoIP  | 0   |
| DHCP    | 1   |
| BootP   | 2   |

For example, if the third octet is 0.0.5.0, the AutoIP and BootP options are disabled; only DHCP is enabled. (The value 5 results from adding the binary equivalents of 0 and 2.) This is the most common setting when using DHCP.

# Channel 1 and Channel 2 Configuration

Select option **1 Channel 1** or **2 Channel 2** from the Change Setup menu to define how the serial port responds to network and serial communications. The following sections describe the configurable parameters within the Channel configuration menu.

Figure 5-5. Serial and Telnet Port Parameters

```
Baudrate (9600) ?
I/F Mode (4C) ?
Flow (00) ?
Port No (10001) ?
ConnectMode (CØ) ?
Send '+++' in Modem Mode (
Show IP addr after 'RING'
                                    (Y) ?
                                     (Y) ?
Auto increment source port (N)?
Remote IP Address: (000) .(000) .(000) .(000)
Remote Port (0)?
DisConnMode
                 (00) ?
FlushMode
                 (00) ?
DisConnTime (00:00) ?:
SendChar 1
                 (DD) ?
                 (00) ?
SendChar 2
```

#### **Baudrate**

The unit and attached serial device, such as a modem, must agree on a speed or baud rate to use for the serial connection. Valid baud rates are 300, 600, 1200, 2400, 4800, 9600 (default), 19200, 38400, 57600, 115200, 230400, 460800, and 921000.

The current value displays in parentheses. The baud rates of 460800 and 921000 require a "High" CPU setting.

```
Baudrate (9600) ? _
```

# I/F (Interface) Mode

The Interface (I/F) Mode is a bit-coded byte entered in hexadecimal notation. The current value displays in parentheses.

```
I/F Mode (4C) ? _
```

The following table displays available I/F Mode options:

**Note:** All bit positions in the table that are blank represent "don't care" bits for that particular option, which can be set to either a 0 or 1 value.

|                            |   |   |   | - |   |   |   |   |
|----------------------------|---|---|---|---|---|---|---|---|
| I/F Mode Option            | 7 | 6 | 5 | 4 | 3 | 2 | 1 | 0 |
| RS-232 <sup>(1)</sup>      |   |   |   |   |   |   | 0 | 0 |
| RS-422/485 4-wire          |   |   |   |   |   |   | 0 | 1 |
| RS-485 2-wire              |   |   |   |   |   |   | 1 | 1 |
| 7 Bit                      |   |   |   |   | 1 | 0 |   |   |
| 8 Bit                      |   |   |   |   | 1 | 1 |   |   |
| No Parity                  |   |   | 0 | 0 |   |   |   |   |
| Even Parity                |   |   | 1 | 1 |   |   |   |   |
| Odd Parity                 |   |   | 0 | 1 |   |   |   |   |
| 1 stop bit                 | 0 | 1 |   |   |   |   |   |   |
| 2 stop bits <sup>(1)</sup> | 1 | 1 |   |   |   |   |   |   |

**Table 5-3. Interface Mode Options** 

The following table demonstrates some common I/F Mode settings:

**Table 5-4. Common Interface Mode Settings** 

| Common I/F Mode Setting                     | Binary    | Hex |
|---------------------------------------------|-----------|-----|
| RS-232C, 8-bit, No Parity, 1 stop bit       | 0100 1100 | 4C  |
| RS-232C, 7-bit, Even Parity, 1 stop bit     | 0111 1000 | 78  |
| RS-485 2-wire, 8-bit, No Parity, 1 stop bit | 0100 1111 | 4F  |
| RS-422, 8-bit, Odd Parity, 1 stop bit       | 0101 1101 | 5D  |

<sup>(1) 2</sup> stop bits are implemented by the software. This might influence performance.

#### **Flow**

Flow control sets the local handshaking method for stopping serial input/output. The current value displays in parentheses.

```
Flow (00) ? _
```

Use the following table to select flow control options:

**Table 5-5. Flow Control Options** 

| Flow Control Option                   | Hex |
|---------------------------------------|-----|
| No flow control                       | 00  |
| XON/XOFF flow control                 | 01  |
| Hardware handshake with RTS/CTS lines | 02  |
| XON/XOFF pass characters to host      | 05  |

#### **Port Number**

The **Port No** setting represents the source port number in TCP connections. It is the number that identifies the channel for remote initiating connections. The port number functions as the TCP/UDP source port number for outgoing packets. Packets sent to the unit with this port number are received to this channel. The port number selected is the Incoming TCP/UDP port and Outgoing TCP/UDP source port.

The current value displays in parentheses. The default settings are 10001 for Port 1 and 10002 for Port 2. The range is 1-65535, except for the following reserved port numbers:

Table 5-6. Reserved Port Numbers

| Port Numbers | Reserved for            |
|--------------|-------------------------|
| 1 – 1024     | Reserved                |
| 9999         | Telnet setup            |
| 14000-14009  | Reserved for Redirector |
| 30704        | Reserved (77F0h)        |
| 30718        | Reserved (77FEh)        |

**Note:** We recommend that you not use the reserved port numbers for this setting as incorrect operation may result.

Use Port 0 for the outgoing local port to change with each connection. The port range is 50,000 to 59,999. Each subsequent connection increments the number by 1 (it wraps back around to 50,000).

Only use this automatic port increment feature to initiate a connection using TCP. Set the port to a non-zero value when the unit is in a passive mode or when using UDP instead of TCP.

# **Connect Mode**

Connect Mode defines the unit's connection method and its reaction to incoming connections over the network. The current value displays in parentheses.

```
ConnectMode (C0) ? _
```

Enter Connect Mode options in hexadecimal notation:

**Note:** All bit positions in the table that are blank represent "don't care" bits for that particular option, which can be set to either a 0 or 1 value.

**Table 5-7. Connect Mode Options** 

| Connect Mode Option                                         | 7 | 6 | 5 | 4 | 3 | 2 | 1 | 0 |
|-------------------------------------------------------------|---|---|---|---|---|---|---|---|
| a) Incoming Connection                                      |   |   |   |   |   |   |   |   |
| Never accept incoming                                       | 0 | 0 | 0 |   |   |   |   |   |
| Accept with active Modem Control In                         | 0 | 1 | 0 |   |   |   |   |   |
| Always Accept                                               | 1 | 1 | 0 |   |   |   |   |   |
| b) Response                                                 |   |   |   |   |   |   |   |   |
| Nothing (quiet)                                             |   |   |   | 0 |   |   |   |   |
| Character response (C=connect, D=disconnect, N=unreachable) |   |   |   | 1 |   |   |   |   |
| c) Active Startup                                           |   |   |   |   |   |   |   |   |
| No active startup                                           |   |   |   |   | 0 | 0 | 0 | 0 |
| With any character                                          |   |   |   |   | 0 | 0 | 0 | 1 |
| With active Modem Control In                                |   |   |   |   | 0 | 0 | 1 | 0 |
| With a specific start character                             |   |   |   |   | 0 | 0 | 1 | 1 |
| Manual connection                                           |   |   |   |   | 0 | 1 | 0 | 0 |
| Autostart                                                   |   |   |   |   | 0 | 1 | 0 | 1 |
| Hostlist                                                    | 0 | 0 | 1 | 0 |   |   |   |   |
| d) Datagram Type                                            |   |   |   |   |   |   |   |   |
| Directed UDP                                                |   |   |   |   | 1 | 1 | 0 | 0 |
| e) Modem Mode                                               |   |   |   |   |   |   |   |   |
| No Echo                                                     |   |   | 0 | 0 |   | 1 | 1 |   |
| Echo & Modem Response (Numeric)                             |   |   | 0 | 1 |   | 1 | 1 | 1 |
| Echo & Modern Response (Verbose)                            |   |   | 0 | 1 |   | 1 | 1 | 0 |
| Modem Response Only (Numeric)                               |   |   | 0 | 0 | 1 | 1 | 1 | 1 |
| Modem Response Only (Verbose)                               |   |   | 0 | 0 | 1 | 1 | 1 | 0 |

#### a) Incoming Connection

| Never Accept Incoming                  | Rejects all external connection attempts.                                                                                     |  |  |  |
|----------------------------------------|----------------------------------------------------------------------------------------------------|--|--|--|
| Accept with active<br>Modem Control In | Accepts external connection requests only when the <b>Modem Control In</b> input is asserted. Cannot be used with Modem Mode. |  |  |  |
| Always Accept                          | Accepts any incoming connection when a connection is not already established. Default setting.                                |  |  |  |

#### b) Response

| Character Response | A single character is transmitted to the serial port when there is a change in connection state:                                                            |
|--------------------|----------------------------------------------------------------------------------------------------|
|                    | C = connected, D = disconnected, N = host unreachable.                                                                                                    |
|                    | This option is overridden when the <b>Active Start Modem Mode</b> or <b>Active Start Host List</b> is in effect. Default setting is <b>Nothing</b> (quiet). |

#### c) Active Startup

| No Active Startup                  | Does <i>not</i> attempt to initiate a connection. Default setting.                                                                    |
|------------------------------------|----------------------------------------------------------------------------------------------------|
| With Any Character                 | Attempts to connect when any character is received from the serial port.                                                              |
| With active Modem<br>Control In    | Attempts to connect when the <b>Modem Control In</b> input changes from not asserted to asserted.                                     |
| With a Specific Start<br>Character | Attempts to connect when it receives a specific start character from the serial port. The default start character is carriage return. |
| Manual Connection                  | Attempts to connect when directed by a command string                                                                                 |

# received from the serial port. The first character of the command string must be a **C** (ASCII 0x43), and the last character must be

string must be a **C** (ASCII 0x43), and the last character must be either a carriage return (ASCII 0x0D) or a line feed (0x0A). No blanks or space characters may be in the command string. Between the first and last command string characters must be a full or partial destination IP address and can include a destination port number.

The IP address must be in standard dot-decimal notation and may be a partial address, representing the least significant 1, 2, or 3 bytes of the remote IP address. The period is required between each pair of IP address numbers.

If present, the port number must follow the IP address, must be presented as a decimal number in the range 1-65535, and must be preceded by a forward slash (ASCII 0x2F). The slash separates the IP address and the port number. If you omit the port number from a command string, the internally stored remote port number starts a connection.

If a partial IP address is presented in a command string, it is interpreted to be the least significant bytes of the IP address and uses the internally stored remote IP address to provide the most significant bytes of the IP address. If the IP address entered is 0.0.0.0/0, the device server enters Monitor Mode.

For example, if the remote IP address already configured in the unit is 129.1.2.3, then an example command string would be C3/7. (This would connect to 129.1.2.3 and port 7.) You may also use a different ending for the connection string. For example, C50.1/23 would connect you to 129.1.50.1 and port 23.

If an IP address does not follow the first command string character (which is "C"), the subsequent character string is interpreted as the host name and domain to be used in DNS lookup. This character string can include a destination port number as well. The port number can be preceded by either a forward slash (/) or a colon (:).

**Table 5-8. Manual Connection Address Example** 

| Command String             | Result if remote IP is 129.1.2.3 and remote port is 1234                                                                                              |  |  |  |  |  |
|----------------------------|----------------------------------------------------------------------------------------------------|--|--|--|--|--|
| C121.2.4.5/1               | Complete override; connection is started with host 121.2.4.5, port 1                                                                                  |  |  |  |  |  |
| C5                         | Connects to 129.1.2.5, port 1234                                                                                                    |  |  |  |  |  |
| C28.10/12                  | Connects to 129.1.28.10, port 12                                                                                                    |  |  |  |  |  |
| C0.0.0.0/0                 | Enters Monitor Mode                                                                                                    |  |  |  |  |  |
| 8Cwww.lantronix.com<br>/80 | Tries to connect to the Lantronix web server if the <hostname:domain> (www.lantronix.com) is configured in the DNS server database.</hostname:domain> |  |  |  |  |  |

| Autostart (Automatic Connection) | The unit automatically attempts a connection to the remote IP address and port after booting up.                                                                                                    |  |  |  |  |  |
|----------------------------------|----------------------------------------------------------------------------------------------------|--|--|--|--|--|
| Hostlist                         | If this option is set to True, the device server scrolls through the host list until it connects to the first available device listed in the host list table. Once it connects, the unit stops further attempts. If this connection fails, the unit continues to scroll through the table until it is able to connect to the next available IP address in the host list. |  |  |  |  |  |
|                                  | The host list supports a minimum of 1 and a maximum of 12 entries. Each entry contains the IP address and the port number. The hostlist is disabled for Manual and Modem Modes. The unit will not accept a data connection from a remote device when the hostlist option is enabled.                                                                                     |  |  |  |  |  |

#### Figure 5-6. Hostlist Example

```
Baudrate (9600) ?
I/F Mode (4C) ?
Flow (00) ?
Port No (10001) ?
ConnectMode (C0) ?25
Hostlist:
No Entry !
Change Hostlist ? (N) Y
01. IP address: (000) 172.(000) 19.(000) 0.(000) 1
                                                       Port :
(0) ?23
02. IP address: (000) 172.(000) 19.(000) 0.(000) 2
                                                       Port:
(0) ?3001
03. IP address: (000) 172. (000) 19. (000) 0. (000) 3
                                                         Port:
(0)?10001
04. IP address: (000) .(000) .(000) .(000)
Hostlist:
01. IP: 172.019.000.001 Port: 00023
02. IP: 172.019.000.002 Port: 03001
03. IP: 172.019.000.003 Port: 10001
Change Hostlist ? (N) N
Hostlist Retrycounter (3) ?
Hostlist Retrytimeout (250) ?
DisConnMode (00) ?
FlushMode (00) ?
DisConnTime (00:00) ?:
SendChar 1 (00) ?
SendChar 2 (00) ?
```

#### To enable the hostlist:

- 1. Enter a **Connect Mode** of **0x20**. The menu shows a list of current entries already defined in the product.
- 2. To delete, modify, or add an entry, select **Yes**. If you enter an IP address of **0.0.0.0**, that entry and all others after it are deleted.
- 3. After completing the hostlist, repeat the previous step if necessary to edit the hostlist again.
- 4. For **Retrycounter**, enter the number of times the Lantronix unit should try to make a good network connection to a hostlist entry that it has successfully ARPed. The range is 1-15, with the default set to **3**.
- 5. For **Retrytimeout**, enter the number of seconds the unit should wait before failing an attempted connection. The time is stored as units of milliseconds in the range of 10-65535. The default is **250**.

#### d) Datagram Type

# Directed UDP When selecting this option, you are prompted for the Datagram type. Enter 01 for directed or broadcast UDP. Datagrams of type 01 can be sent as a broadcast by enabling this option. The default is not to broadcast. Note: Datagrams are sent as subnet-directed broadcasts. When the UDP option is in effect, the unit never attempts to initiate a

| TOD                                                              |
|------------------------------------------------------------------|
| TCP connection because it uses UDP datagrams to send and receive |
| data.                                                            |

#### e) Modem Mode

In Modem (Emulation) Mode, the unit presents a modem interface to the attached serial device. It accepts AT-style modem commands and handles the modem signals correctly.

Normally, there is a modem connected to a local PC and a modem connected to a remote machine. A user must dial from the local PC to the remote machine, accumulating phone charges for each connection. Modem Mode allows you to replace modems with MatchPorts, and to use an Ethernet connection instead of a phone call. By not having to change communications applications, you avoid potentially expensive phone calls.

To select Modem Mode, set the Connect Mode to **C6** (no echo), **D6** (echo with full verbose), **D7** (echo with numeric response), **CF** (modem responses only, numeric response), or **CE** (modem responses only, full verbose).

**Note:** If the unit is in Modem Mode, and the serial port is idle, the unit can still accept network TCP connections to the serial port if Connect Mode is set to **C6** (no echo), **D6** (echo with full verbose), **D7** (echo with numeric response), **CF** (modem responses only, numeric response), or **CE** (modem responses only, full verbose).

| Without Echo             | In Modem Mode, echo refers to the echo of all of the characters entered in command mode; it does not mean to echo data that is transferred. Quiet Mode (without echo) refers to the modem not sending an answer to the commands received (or displaying what was typed). |  |  |  |  |  |  |
|--------------------------|----------------------------------------------------------------------------------------------------|--|--|--|--|--|--|
| Echo & Modem<br>Response | full Verbose: The unit echoes modem commands and responds to a command with a message string shown in the table below.  Illumeric Response: The unit echoes modem commands and esponds to a command with a numeric response.                                             |  |  |  |  |  |  |
| Modem Responses<br>Only  | Full Verbose: The unit responds to a command with a message string shown in the table below.  Numeric Response: The unit responds to a command with a numeric response.                                                                                                  |  |  |  |  |  |  |

Table 5-9. Modem Mode Messages

| Message      | Meaning                                    |  |  |  |  |
|--------------|--------------------------------------------|--|--|--|--|
| Full Verbose |                                            |  |  |  |  |
| OK           | Command was executed without error.        |  |  |  |  |
| CONNECT      | A network connection has been established. |  |  |  |  |
| NO CARRIER   | A network connection has been closed.      |  |  |  |  |

| Message          | Meaning                                                                   |  |  |  |  |  |
|------------------|---------------------------------------------------------------------------|--|--|--|--|--|
| RING n.n.n.n.    | A remote device, having IP address n.n.n.n, is connecting to this device. |  |  |  |  |  |
| Numeric Response |                                                                           |  |  |  |  |  |
| 0                | ОК                                                                        |  |  |  |  |  |
| 1                | Connected                                                                 |  |  |  |  |  |
| 2                | Ring                                                                      |  |  |  |  |  |
| 3                | No Carrier                                                                |  |  |  |  |  |
| 4                | Error                                                                     |  |  |  |  |  |

Received commands must begin with the two-character sequence **AT** and be terminated with a carriage return character.

The unit ignores any character sequence received *not* starting with **AT**, and only recognizes and processes single **AT**-style commands. The unit treats compound **AT** commands as unrecognized commands.

If the **Full Verbose** option is in effect, the unit responds to an unrecognized command string that is otherwise formatted correctly (begins with **AT** and ends with carriage return) with the "OK" message and takes no further action.

If the **Numeric Response** option is in effect, the unit responds to an unrecognized command string that is otherwise formatted correctly with the "OK" message and takes no further action.

When an active connection is in effect, the unit transfers data and does not process commands received from the serial interface.

When a connection is terminated or lost, the unit reverts to command mode.

When an active connection is in effect, the unit terminates the connection if it receives the following sequence from the attached serial device:

- No serial data is received for one second.
- ◆ The character sequence +++ is received, with no more than one second between each two characters.
- No serial data is received for one second after the last + character. At this time, the unit responds affirmatively according to the selected echo/response mode.
- The character string ATH is received, terminated with a carriage return. The unit responds affirmatively according to the selected echo/response mode and drops the network connection. The serial interface reverts to accepting command strings.

If this sequence is not followed, the unit remains in data transfer mode.

Table 5-10. Modem Mode Commands

| Modem Mode<br>Command                                                        | Function                                                                       |
|------------------------------------------------------------------------------|--------------------------------------------------------------------------------|
| ATDTx.x.x.x,pppp <i>or</i><br>ATDTx.x.x.x/pppp <i>or</i><br>ATDTx.x.x.x:pppp | Makes a connection to an IP address (x.x.x.x) and a remote port number (pppp). |

| Modem Mode<br>Command | Function                                                                                                    |
|-----------------------|----------------------------------------------------------------------------------------------------|
| ATDTx.x.x.x           | Makes a connection to an IP address (x.x.x.x) and the remote port number defined within the unit.                                                                                                    |
| ATD0.0.0.0            | Forces the unit into Monitor Mode. Uses remote IP address and port settings to initiate a connection.                                                                                                    |
| ATD or ATDT           | Forces the unit into Monitor Mode. Uses remote IP address and port settings to initiate a connection.                                                                                                    |
| ATDx.x.x.x            | Makes a connection to an IP address (x.x.x.x) and the remote port number defined within the unit.                                                                                                    |
| ATH                   | Hangs up the connection (Entered as +++ ATH).                                                                                                    |
| ATS0=n                | Enables or disables connections from the network going to the serial port.  n=0 disables the ability to make a connection from the network to the serial port.  n=1-9 enables the ability to make a connection from the network to the serial port.  n>9 is invalid. |
| ATEn                  | Enables or disables character echo and responses. n=0 disables character echo and responses. n=1 enables character echo and responses.                                                                                                    |
| ATVn                  | Enables numeric response or full verbose. n=0 enables numeric response. n=1 enables full verbose.                                                                                                    |

**Note:** The unit recognizes these AT commands as single commands such as ATE0 or ATV1; it does not recognize compound commands such as ATE0V.

# Send the Escape Sequence (+++) in Modem Mode

Disable or enable the MatchPort's ability to send the escape sequence. The default is  $\mathbf{Y}$  (Yes) (send the escape sequence).

#### Show IP addr after 'RING'

Disable or enable the MatchPort's ability to show the IP address after RING in Modem Mode. The default is  $\bf Y$  (Yes), to show the IP address.

## **Auto Increment Source Port**

```
Auto increment source port (N) ? _
```

**Y** (Yes) auto increment the source port. The MatchPort increments the port number used with each new connection.

#### **Remote IP Address**

This is the destination IP address used with an outgoing connection.

```
Remote IP Address : ( 0) ( 0) ( 0) ( 0)_
```

**Note:** This option is not displayed when Hostlist is enabled from the **ConnectMode** prompt (see page 47 for more information).

#### **Remote Port**

Set the remote TCP port number for the unit to make outgoing connections. This parameter defines the port number on the target host to which a connection is attempted.

```
Remote Port ( 0) ? _
```

To connect an ASCII terminal to a host using the unit for login purposes, use the remote port number 23 (Internet standard port number for Telnet services).

**Note:** This option does not display when **Hostlist** is enabled from the **ConnectMode** prompt (see page 47 for more information).

#### DisConnMode

Disconnect Mode (DisConnMode) determines the conditions under which the unit will cause a network connection to terminate. The current value displays in parentheses.

**Note:** All bit positions in the table that are blank represent "don't care" bits for that particular option, which can be set to either a 0 or a 1 value.

The following table displays the available input options:

| Disconnect Mode Option                                          | 7 | 6 |   | 5 | 4 | 3 | 2 | 1 | 0 |
|-----------------------------------------------------------------|---|---|---|---|---|---|---|---|---|
| Disconnect when Modem Control In is not asserted <sup>(6)</sup> | 1 |   |   |   |   |   |   |   |   |
| Ignore Modem Control In                                         | 0 |   |   |   |   |   |   |   |   |
| Telnet Com Port Cntrl and terminal type setup (1)               |   |   | 1 |   |   |   |   |   |   |
| Channel (port) password (2)                                     |   |   |   |   | 1 |   |   |   |   |
| Hard disconnect (3)                                             |   |   |   |   |   | 0 |   |   |   |
| Disable hard disconnect                                         |   |   |   |   |   | 1 |   |   |   |
| State LED off with connection (4)                               |   |   |   |   |   |   |   |   | 1 |
| Disconnect with EOT (^D) (5)                                    |   |   |   | 1 |   |   |   |   |   |

<sup>(1)</sup> The MatchPort sends the "Terminal Type" upon an outgoing connection.

<sup>(2)</sup> A password is required for a connection to the serial port from the network.

<sup>(3)</sup> The TCP connection closes even if the remote site does not acknowledge the disconnection.

<sup>(4)</sup> When there is a network connection to or from the serial port, the state LED turns off instead of blinking.

<sup>(5)</sup> When Ctrl+D or Hex 04 is detected, the connection is dropped. Both Telnet Com Port Cntrl and Disconnect with EOT must be enabled for Disconnect with EOT to function properly. Ctrl+D is only detected going from the serial port to the network.

<sup>(6)</sup> When **Modem Control In** transitions from a high state to a low state, the network connection to or from the serial port drops.

#### Flush Mode

The FlushMode (buffer flushing) parameter controls line handling and network buffers with connection startup and disconnect.

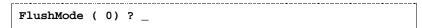

Select between two different packing algorithms (the current configuration displays within the parentheses).

**Note:** All bit positions in the table that are blank represent "don't care" bits for that particular option, which can be set to either a 0 or 1 value.

Available Flush Mode options are:

**Table 5-11. Flush Mode Options** 

| Function                                                                 | 7                                          | 6 | 5 | 4 | 3 | 2 | 1 | 0 |
|--------------------------------------------------------------------------|--------------------------------------------|---|---|---|---|---|---|---|
| Input Buffer (Serial to Network)                                         |                                            |   |   |   |   |   |   |   |
| Clear with a connection that is initiated from the device to the network |                                            |   |   | 1 |   |   |   |   |
| Clear with a connection initiated from the network to the device         |                                            |   | 1 |   |   |   |   |   |
| Clear when the network connection to or from the device is disconnected  |                                            | 1 |   |   |   |   |   |   |
| Output Buffer (Network to Serial)                                        |                                            |   |   |   |   |   |   |   |
| Clear with a connection that is initiated from the device to the network |                                            |   |   |   |   |   |   | 1 |
| Clear with a connection initiated from the network to the device         |                                            |   |   |   |   |   | 1 |   |
| Clear when the network connection to or from the device is disconnected  |                                            |   |   |   |   | 1 |   |   |
| Alternate Packing Algorithm (Pack Control)                               | Alternate Packing Algorithm (Pack Control) |   |   |   |   |   |   |   |
| Enable                                                                   | 1                                          |   |   |   |   |   |   |   |

#### **Pack Control**

The packing algorithm defines how and when packets are sent to the network. The standard algorithm is optimized for applications in which the unit is used in a local environment. The alternate packing algorithm minimizes the packet count on the network and is especially useful in applications in a routed Wide Area Network (WAN). Adjusting parameters in this mode can economize the network data stream.

Pack control settings are enabled in Flush Mode. Set this value to **00** if specific functions are not needed.

**Note:** All bit positions in the table that are blank represent "don't care" bits for that particular option, which can be set to either a 0 or 1 value.

**Table 5-12. Pack Control Options** 

| Option                               | 7 | 6 | 5 | 4 | 3 | 2 | 1 | 0 |
|--------------------------------------|---|---|---|---|---|---|---|---|
| Packing Interval                     |   |   |   |   |   |   |   |   |
| Interval: 12ms                       |   |   |   |   |   |   | 0 | 0 |
| Interval: 52ms                       |   |   |   |   |   |   | 0 | 1 |
| Interval: 250ms                      |   |   |   |   |   |   | 1 | 0 |
| Interval: 5sec                       |   |   |   |   |   |   | 1 | 1 |
| Trailing Characters                  |   |   |   |   |   |   |   |   |
| None                                 |   |   |   |   | 0 | 0 |   |   |
| One                                  |   |   |   |   | 0 | 1 |   |   |
| Two                                  |   |   |   |   | 1 | 0 |   |   |
| Send Characters                      |   |   |   |   |   |   |   |   |
| 2-Byte Send Character<br>Sequence    |   |   |   | 1 |   |   |   |   |
| Send Immediately After<br>Send chars |   |   | 1 |   |   |   |   |   |

**Packing Interval:** Packing Interval defines how long the unit should wait before sending accumulated characters. This wait period is between successive network segments containing data. For alternate packing, the default interval is 12 ms.

**Trailing Characters:** In some applications, CRC, Checksum, or other trailing characters follow the end-of-sequence character; this option helps to adapt frame transmission to the frame boundary.

#### Send Characters:

- If 2-Byte Send Character Sequence is enabled, the unit interprets the sendchars as a 2-byte sequence; if this option is not enabled, the unit interprets them independently.
- If Send Immediately After Characters is not set, any characters already in the serial buffer are included in the transmission after a "transmit" condition is found. If this option is set, the unit sends immediately after recognizing the transmit condition (sendchar or timeout).

Note: A transmission might occur if status information needs to be exchanged or an acknowledgment needs to be sent.

## **DisConnTime (Inactivity Timeout)**

Use this parameter to set an inactivity timeout. The unit drops the connection if there is no activity on the serial line before the set time expires. Enter time in the format **mm:ss**, where **m** is the number of minutes and **s** is the number of seconds.

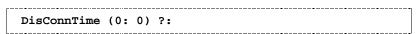

To disable the inactivity timeout, enter **00:00**. Range is 0 (disabled) to 5999 seconds (99 minutes, 59 seconds). The default is **0**.

#### SendChar 1 and SendChar 2

Enter up to two characters in hexadecimal representation.

```
SendChar 1 ( 0) ? _
SendChar 2 ( 0) ? _
```

If the unit receives a character on the serial line that matches one of these characters, it sends the character immediately, along with any awaiting characters, to the TCP connection. This action minimizes the response time for specific protocol characters on the serial line (for example, ETX, EOT). Setting the first SendChar to **00** disables the recognition of the characters. Alternatively, the unit can interpret two characters as a sequence (see *Pack Control* on page 55).

# **Telnet Terminal Type**

This parameter displays only if the terminal type option is enabled in Disconnect Mode. If this option is enabled, use the terminal name for the Telnet terminal type. Enter only one name.

If the terminal type option is enabled, the unit also reacts to the EOR (end of record) and binary options, which can be used for applications such as terminal emulation to UNIX hosts.

# **Channel (Port) Password**

This parameter appears only if the channel (port) password option is enabled in Disconnect Mode. If the option is enabled, set a password on the serial port.

# **Email Configuration**

The unit sends an email to multiple recipients when a specific trigger event occurs. There are three separate triggers, based on any combination of the configurable pins (PIO) when selected as user I/O functions. Optionally, use a two-byte serial string to initiate a trigger. To configure email configuration settings, select option **3 Email** from the Change Setup menu.

Figure 5-7. Email Settings

```
Mail server (0.0.0.0) ? (000) .(000) .(000) .(000)
Unit name () ?
Domain name () ?
Recipient 1 () ?
Recipient 2 () ?
- Trigger 1
Enable serial trigger input (N) ?
Irigger input1 [A/I/X] (X) ?
Irigger input2 [A/I/X] (X) ?
Irigger input3 [A/I/X] (X) ?
Message ()?
Priority (L) ?
Min. notification interval (1 s) ?
Re-notification interval (0 s)?
 - Trigger 2
Enable serial trigger input (N) ?
Irigger input1 [A/I/X] (X) ?
Irigger input2 [A/I/X] (X) ?
Irigger input3 [A/I/X] (X) ?
Message ()?
Priority (L) ?
Min. notification interval (1 s) ?
Re-notification interval (0 s) ?
- Trigger 3
Enable serial trigger input (N) ?
Irigger input1 [A/I/X] (X) ?
Irigger input2 [A/I/X] (X) ?
Irigger input3 [A/I/X] (X) ?
Message ()?
Message ():
Priority (L) ?
Min. notification interval (1 s) ?
Re-notification interval (0 s) ?
```

## **Mail Server**

Enter the IP address of the mail server. Enter each 3-digit section and press **Enter** between sections. The current value displays in parentheses.

```
Mail Server (0.0.0.0) ? ( 0) _
```

#### **Unit Name**

Enter the username used by the MatchPort to send email messages. The current value displays in parentheses. *Note:* Do not use spaces in the name.

```
Unit name () ? _
```

#### **Domain Name**

Enter the email server's domain name. The current value displays in parentheses.

```
Domain name () ? _
```

#### Recipients

Enter the full email address of up to two trigger email recipients. The current value displays in parentheses.

```
Recipient 1 () ? _
```

```
Recipient 2 () ? _
```

# **Triggers**

A trigger event occurs when the unit receives the specified trigger input because of a specified combination of conditions on the configurable pins.

```
Enable serial trigger input (N) ?
Trigger inputl [A/I/X] (X) ?
Trigger inputl [A/I/X] (X) ?
Trigger inputl [A/I/X] (X) ?
Message () ?
Priority (L) ?
Minimum notification interval (1 s) ?
Re-notification interval (0 s) ?
```

To change the configurable pins' settings, send setup records to Port 77FE.

| Enable serial trigger input   | Select (Y) Yes to enable serial trigger inputs.                                                                                                    |
|-------------------------------|----------------------------------------------------------------------------------------------------|
| Trigger inputs 1-3            | Set the configurable pins to <b>A</b> = Active, <b>I</b> = Inactive, or <b>X</b> = Don't Care. Active can mean Active Low or Active High. If the configurable pins are all set to <b>X</b> (Don't Care), then they are disabled. If both the serial sequence and the configurable pins are disabled, the trigger is disabled.  Note: Each trigger is independent of the others. Each condition within an individual trigger must be met before the unit will send the email. |
| Message                       | Subject line of the trigger event email to the specified recipient(s).                                                                                                    |
| Priority                      | Priority level for the trigger event email. Enter L for normal priority or <b>H</b> for high priority.                                                                                                    |
| Minimum notification interval | Minimum time allowed between individual triggers. If a trigger event occurs within the minimum interval since the last trigger, it is ignored.                                                                                                    |
| Re-notification interval      | Time interval in which a new email message is sent to the recipient(s) when a single trigger event remains active.                                                                                                    |

# **WLAN Settings**

Without adequate protection, a wireless LAN is susceptible to access by unauthorized users. As such, MatchPort features the WPA security standard, based on IEEE802.11i and IEEE802.1X. WEP provides for backwards compatibility and interaction with older devices.

When in WPA and WPA2-PERSONAL modes, the encryption setting denotes the lowest acceptable encryption method. CCMP is higher than TKIP and TKIP is higher than WEP. For example, if the MatchPort is configured for WEP and the access point supports TKIP, the negotiation results the use of TKIP. If the MatchPort is configured for TKIP and the access point supports only WEP, the association will fail since the access point does not meet the MatchPort's requirements.

Unicast communication occurs between the access point and a single wireless device. It uses the pairwise encryption method. Multicast communication occurs between the access point and multiple wireless devices. It uses the group encryption method. The group encryption for all wireless devices communicating with the same access point must be equal to receive broadcast and multicast messages. If any device is WEP-only (no support for WPA), set the encryption to **TKIP+WEP**. To use higher security with the MatchPort than other devices connecting to the same access point, use a group encryption lower than the pairwise encryption.

**Note:** Due to regulations, the country-specific setting has been removed from the setup menu and Web-Manager. However, we provide a separate utility for changing the **Country/Zone** setting. The utility is called SetZone and is included in the MatchPort package. It is also available for download from the Lantronix web site.

The syntax is SetZone <IP address> [<zone abbreviation>]

Leaving the zone blank causes the utility to report the current setting only. Following are valid zone abbreviations. These settings are consistent with IEEE802.11b/g zones:

US=United States JP=Japan

CA=Canada OT=Others, such as Europe FR=France (excluding France), Asia, SP=Spain Africa, and Australia

To modify WLAN settings, select 4 WLAN from the Change Setup menu.

# **Topology**

Select **Infrastructure** (ESS) mode or **Adhoc** (IBSS) mode. Infrastructure mode communicates with Access Points. Adhoc mode communicates only with other clients.

```
Topology 0=Infrastructure, 1=Adhoc (0) ? _
```

# **Network Name (SSID)**

Enter the name of the network to which the MatchPort will connect.

```
Network name (LTRX_IBSS) ? _
```

#### Adhoc Network Channel

When **Adhoc** is selected in the **Topology** parameter, and the MatchPort cannot find the specified network, it creates one with that name by transmitting a beacon on the selected channel.

```
Channel (11) ? _
```

You can only select channels allowed in the country for which the MatchPort is designated. The country displays in the settings overview.

# **Security Suite**

The MatchPort features WEP, WPA, and 802.11i/WPA2-Personal to secure all wireless communication. WPA and 802.11i/WPA2-Personal are not available when **Adhoc** is selected as the topology.

The 802.11i/WPA2-Personal mode is compliant with the Robust Secure Network that is specified in the IEEE standard 802.11i. It enables the AES-based strong CCMP encryption.

```
Security suite 0=none, 1=WEP, 2=WPA, 3=WPA2/802.11i
(0) ? _
```

## **WEP**

```
Security suite: 0=none, 1=WEP, 2=WPA, 3=WPA2/802.11i (1) ? 1
Authentication: 0=open/none, 1=shared (1) ?
Encryption: 1=WEP64, 2=WEP128 (2) ?
Change Key (N) ? Y
Display key (N) ?
Key type 0=hex, 1=passphrase (0) ?
Enter Key: **-**-**-**-**-***
TX Key index (1) ? 1
TX Data rate: 0=fixed, 1=auto fallback (1) ?
```

| Authentication | Select whether the encryption keys are matched (1 = shared) with those of the communication partner before passing through messages or not (2 = open/none).                                                                                                    |  |  |  |  |  |  |
|----------------|----------------------------------------------------------------------------------------------------|--|--|--|--|--|--|
| Encryption     | Length of the encryption key and the security strength. WEP64 uses a 40 bits/5 bytes key (option 1). WEP128 uses a 104 bits/13 bytes key (option 2).                                                                                                    |  |  |  |  |  |  |
| Change key     | Select (Y) Yes to modify the currently configured key.                                                                                                    |  |  |  |  |  |  |
| Display Key    | Select (Y) Yes to show the currently configured key/passphrase                                                                                                    |  |  |  |  |  |  |
| Key type       | Indicate whether the new key is in hexadecimal or passphrase format.                                                                                                    |  |  |  |  |  |  |
| Enter key      | Enter the new encryption key. The passphrase input is not the same as ASCII input (as used on some products). ASCII is translated directly into hexadecimal bytes according to the ASCII table. The MatchPort passphrase is hashed using the Neesus Datacom algorithm (for WEP64) or MD5 (for WEP128). |  |  |  |  |  |  |
|                | The passphrase input is safer because it is up to 63 chars long. ASCII input is a maximum of 5 (WEP64) or 13 (WEP128) characters long and limits the number of key combinations.                                                                                                    |  |  |  |  |  |  |
|                | Please refer to the other equipment's manual to determine the passphrase input style recommended.  Note: Lantronix recommends using a passphrase of 20                                                                                                    |  |  |  |  |  |  |
| TV 16 - 1 - 1  | characters or more for maximum security.                                                                                                    |  |  |  |  |  |  |
| TX Key index   | Select the WEP key used for transmissions. Enter a value from 1 to 4.                                                                                                    |  |  |  |  |  |  |
| TX Data rate   | Select the Data Transmit rate. The value are 1 MB, 2 MB, 5.5 MB, 11 MB, 18 MB, 24 MB, 36 MB, and 54 MB.                                                                                                    |  |  |  |  |  |  |

## **WPA**

This firmware version allows only Pre-Shared Keys (PSK) for authentication.

| Change key  | Select (Y (Yes) to modify the currently configured key.                                                                                                    |  |  |  |  |  |
|-------------|----------------------------------------------------------------------------------------------------|--|--|--|--|--|
| Display key | Select (Y) Yes at the prompt to show the currently configured key/passphrase                                                                                                    |  |  |  |  |  |
| Key type    | Indicate whether the new key is in hexadecimal or passphrase format.                                                                                                    |  |  |  |  |  |
| Enter key   | Enter the passphrase. The maximum length is 63 characters.  Note: Lantronix recommends using a passphrase of 20 characters or more for maximum security.                                     |  |  |  |  |  |
| Encryption  | Set the type to the minimum required security level. The "+" sign indicates that the group (broadcast) encryption method is different from the pairwise (unicast) encryption (WEP and TKIP). |  |  |  |  |  |

# 802.11i/WPA2-Personal

| Change key  | Select (Y) Yes to modify the currently configured key.                                                                                                    |  |  |  |  |  |
|-------------|----------------------------------------------------------------------------------------------------|--|--|--|--|--|
| Display key | Select (Y) Yes to show the currently configured key/passphrase.                                                                                                    |  |  |  |  |  |
| Key type    | Indicate whether the new key is in hexadecimal or passphrase format.                                                                                                    |  |  |  |  |  |
| Enter key   | Enter the passphrase. The maximum length is 63 characters. Lantronix recommends using a passphrase of 20 characters or more for maximum security.                                                                                                    |  |  |  |  |  |
| Encryption  | Set the type to the minimum required security level. The "+" sign indicates that the group (broadcast) encryption method is different from the pairwise (unicast) encryption. For example, for CCMP+TKIP, CCMP is the pairwise encryption and TKIP is the group encryption. CCMP is the default for WPA2. |  |  |  |  |  |

#### **Fixed or Automatic Data Rate**

MatchPort permits the control of the transmission rate. Select **0** to set a fixed data rate or select **1** to set an automatic data rate. The default is **1** (auto fallback).

```
TX Data rate: O=fixed, 1=auto fallback (1) ?
```

#### **Transmission Data Rate**

If the above **TX Data rate** is set to **fixed**, the selected data rate is the MatchPort's fixed transmission rate. If the above **TX Data rate** is set to **auto fallback**, the selected data rate is the MatchPort's maximum data rate. Lower data rates allow for larger distances. It may also be required when communicating with older devices. The default is **54 Mbps**.

```
TX Data rate 0=1, 1=2, 2=5.5, 3=11
4=18, 5=24, 6=36, 7=54 Mbps (0) ? _
```

#### Minimum TX Data Rate

Selects the minimum data rate the device will use when auto-fallback is enabled. The default is **1 Mbps**.

```
Minimum TX Data Rate 0=1, 1=2, 2=5.5, 3=11, 4=18, 5=24, 6=36, 7=54 Mbps <0>?
```

Note: If Auto Rate Fallback is enabled and a minimum TX data rate other than 1Mbps is configured, the radio will operate in Single Rate Drop mode. This means that if a rate drop becomes necessary, the radio will drop from the maximum rate to the lowest rate, ignoring all rates in between. This reduces the potential number of packet retransmission attempts, because the radio attempts to transmit a packet three times before transitioning to the next lowest TX rate.

**Note:** If the Minimum TX Data Rate is set for 54 Mbps for the minimum and maximum, the auto fallback capability is eliminated.

#### Max TX Failures

Determines the maximum number of consecutive transmit packet failures before the device will drop its association with the AP and attempt to establish a new one. The range of attempts is 6 to 64; 255 equals disabled. The default is **6** failed attempts.

```
Max failed packets <6 - 64; 255=disable>: <6> ? _
```

#### **Enable Power Management**

This allows the software to turn off the radio when expecting not to receive or transmit soon. This feature reduces the power consumption by up to 140 mA. Enabling power management increases the response time, because the radio needs to start up again. The radio is enabled to synchronize and check for incoming messages (every 100 ms).

Note: This option is not available when the **Topology** is set to **Adhoc.** 

```
Enable power management (N) ? _
```

## **Enable Soft AP Roaming**

If enabled, SmartRoam manages the dynamic list of APs belonging to the same network as the AP to which the MatchPort is currently associated and stores relevant selection criteria for this list. The MatchPort uses these criteria to identify a candidate AP. If the candidate AP is not the current one, the MatchPort dissociates from the current AP and associates to the candidate.

The roaming technology also triggers candidate selection if the MatchPort reaches the boundaries of good signal coverage for the current AP instead of waiting until signal quality degrades substantially.

Choose to enable  $\mathbf{Y}$  (Yes) or disable  $\mathbf{N}$  (No) Lantronix's Smart Roam technology. The default value is  $\mathbf{N}$ .

```
Enable Soft AP Roaming (Y) ?
```

# **Expert Settings**

Note: Change these settings using Telnet or a serial connection only.

Caution: Only an expert should change these parameters. These changes hold serious consequences.

Note: The Config Server Port Number option and Automatic Host MAC Detection option display only in Bridging mode as shown in the next window. For more information, see Config Server Port Number on page 65 and Automatic Host MAC Detection on page 66.

```
TCP Keepalive time in s (1s - 65s; 0s=disable): (45)?
ARP Cache timeout in s (1s - 600s): (600)?
CPU performance (0=Regular, 1=Low, 2=High): (0)?
Disable Monitor Mode @ bootup (N)?
HTTP Port Number: (80)?
SMTP Port Number: (25)?
MTU Size (512 - 1400): (1400)?
Enable alternate MAC (N)?
Ethernet connection type: (0)?
Config Server Port Number: (30718)?
Automatic Host MAC Detection (Y)?
```

# **TCP Keepalive Time**

Defines how many seconds the unit waits during a silent connection before checking whether the currently connected network device is still on the network. If the unit does not receive a response, it drops that connection.

```
TCP Keepalive time in s (1s - 65s; 0s=disable): (45)? _
```

#### **ARP Cache Timeout**

When the unit communicates with another device on the network, it adds an entry into its ARP table. ARP Cache timeout defines the number of seconds (1-600) the unit waits before timing out this table.

```
ARP Cache timeout in s (1s - 65s; 0s=disable): (600)? _
```

#### **CPU Performance**

Select the MatchPort's performance mode. Higher performance settings require more energy. **Low** is 26 Mhz; **Regular** is 48 Mhz; **High** is 88 Mhz. The default is **Regular**.

```
CPU performance (0=Regular, 1=Low, 2=High): (0)
```

#### **Disable Monitor Mode**

Disables entry into Monitor Mode via the **yyy** or **xx1** key sequence at startup. This command prevents the unit from entering Monitor Mode by interpreting the stream of characters that are received during the device server's initialization at startup. The default is **N** (No).

```
Disable Monitor Mode @ bootup (N) ? _
```

#### **HTTP Port Number**

This option allows the configuration of the web server port number. The valid range is 1-65535. The default HTTP server port number is **80**.

```
HTTP Port Number: (80) ? _
```

#### **SMTP Port Number**

This option allows the configuration of the SMTP port number. The valid range is 1-65535. The default HTTP server port number is **25**.

```
SMTP Port Number : (25) ? _
```

#### MTU Size

The Maximum Transmission Unit (MTU) is the largest physical packet size a network can transmit for TCP and UDP. Enter between 512 and 1400 bytes. The default is **1400** bytes.

```
MTU Size: (1400) ? _
```

#### **Alternate MAC Address**

If necessary, enable the alternate MAC address (if specified in the OEM setup record).

```
Enable alternate MAC (N) ? _
```

#### **Ethernet Connection Type**

The MatchPort allows you to configure the Ethernet speed manually. Enter **0** for automatic negotiation (default). To select the speed and duplex, enter one of the following: **2** (10Mbit/half duplex), **3** (10Mbit/full duplex), **4** (100Mbit/half duplex), or **5** (100Mbit/full duplex).

Note: Manually configured speed/duplex settings only work correctly if the peer or switch also uses a static setting. If the peer is set for auto negotiation, it will not necessarily result in the correct mode. This is a common Ethernet problem and is not MatchPort-specific.

```
Ethernet connection type: (0) ? _
```

#### **Configurable Server Port Number**

The host attached to the MatchPort b/g may communicate with other CoBos devices on the wireless network using the Lantronix Configuration Access Protocol (LCAP). This service is available on server port number 0x77FE (30718) and is fixed. When the MatchPort is in bridging mode, the LCAP port number is modifiable so that the LCAP service is available on the wired interface for MatchPort configuration.

For more information on bridging, see 9: Wireless Bridging.

```
Config Server Port Number: (30718) ? _
```

#### **Automatic Host MAC Detection**

When Automatic Host MAC Detection is disabled (set to "N") for bridging mode, the MAC address of the bridged host can be set. When enabled (set to "Y"), the MAC address of the bridged host is detected automatically.

```
Automatic Host MAC Detection <Y> ? _
Wired Host MAC <00:00:00:00:00> <00> _ _
```

# **Security Settings**

Security settings can only be changed using the setup menu (Telnet or serial).

**Caution:** We recommend setting security over a dedicated network or over the serial setup, to prevent eavesdropping.

**Note:** To prevent unauthorized access from the network, disable the Telnet setup, port 77FE, and the web setup features.

#### **Disable SNMP**

For security purposes, disable SNMP (if required) on the MatchPort unit. The current setting displays in parentheses.

```
Disable SNMP (N) ? _
```

# **SNMP Community Name**

The SNMP Community Name is a required field for NMS to read or write to a device. Enter a string of 1 to 13 characters.

```
SNMP Community Name (public): _
```

The default entry is **public**. The current value displays in parentheses.

# **Disable Telnet Setup**

This setting defaults to the **N** (No) option. The **Y** (Yes) option disables access to the setup menu via Telnet to port 9999.

```
Disable Telnet Setup (N) ? \_
```

# **Disable TFTP Firmware Update**

This setting defaults to the  ${\bf N}$  (No) option. The  ${\bf Y}$  (Yes) option disables TFTP for network firmware upgrades.

```
Disable TFTP Firmware Update (N) : _
```

# **Disable Port 77FE (Hex)**

Custom programs use Port 77FE to configure the unit remotely. If required, disable this capability for security purposes.

```
Disable Port 77FEh (N) ? _
```

The default setting is the **N** (No) option, which enables remote configuration.

#### **Disable Web Server**

The Y (Yes) option disables the web server. This setting defaults to the N (option).

```
Disable Web Server (N) ? _
```

# **Disable Web Setup**

The  $\mathbf{Y}$  (Yes) option disables configuration using the Web-Manager. This setting defaults to the  $\mathbf{N}$  (No) option.

```
Disable Web Setup (N) ? _
```

#### **Disable ECHO Ports**

This setting controls whether port 7 echoes characters it receives.

```
Disable ECHO ports (Y) ? _
```

# **Enable Encryption**

```
Enable Encryption (Y) ? _

Key length in bits (256): _

Change Key (N) ? _

Enter Key: _
```

| Enable Encryption  | This option displays only if the MatchPort model features AES encryption. It enables AES encryption for tunneling only.                                                                                                    |
|--------------------|----------------------------------------------------------------------------------------------------|
| Key length in bits | Valid options are 128, 192 and 256 bits.                                                                                                    |
| Change Key         | Select to modify the current AES encryption key. The default is $(\mathbf{N})$ No.                                                                                                    |
| Enter Key          | If you selected <b>Change Key</b> , enter the key (at the <b>Enter Key</b> prompt) in hexadecimal numbers. Enter 32 characters for 128 bits key length, 48 characters for 192 bits key length, or 64 characters for 256 bits key length. |

## **Enable Enhanced Password**

Setting enhanced password allows an extended security password of 16-characters for protecting Telnet access.  $\bf N$  (No) is the default, which permits a 4-character password protecting Setup Mode by means of Telnet and web pages.

```
Enable Enhanced Password (Y) ? _
```

# Disable Port 77F0 (Hex)

Port 77F0 allows a custom application to query or set the eight MatchPort configurable pins when they are functioning as general purpose I/O (GPIO). Disable this capability, if desired, for security purposes.

Disable Port 77F0h ? \_

The default setting, the  ${\bf N}$  (No) option, enables GPIO control. The  ${\bf Y}$  (Yes) option disables the GPIO control interface.

# **Default Settings**

Select **7 Defaults** from the Change Setup menu to reset the unit's Channel 1 configuration, Channel 2 configuration, Email settings, and Expert settings to the factory default settings. The server configuration settings for IP address, gateway IP address, netmask, wireless enable, infrastructure or ad hoc setting, and wireless security settings remain unchanged. The configurable pins' settings also remain unchanged. The specific settings this option changes are listed below.

**Note:** To reset network settings to factory defaults, use one of the "Reset to Defaults" Configurable Pin Settings. For more information on Configurable Pins, see Configurable Pins page 71.

# **Channel 1 and Channel 2 Configuration**

| Baudrate               | 9600                                                                 |
|------------------------|----------------------------------------------------------------------|
| I/F Mode               | 4C (1 stop bit, no parity, 8 bit, RS-232C, no flow control)          |
| Port No                | 10001 on Channel 1<br>10002 on Channel 2                             |
| Connect Mode           | C0 (always accept incoming connection; no active connection startup) |
| Hostlist Retry Counter | 3                                                                    |
| Hostlist Retry Timeout | 250 (msec)                                                           |
| Send Character         | 0x0D (CR)                                                            |
| All other parameters   | 0                                                                    |

## **WLAN Settings**

| Topology                                | 1 (AdHoc) |
|-----------------------------------------|-----------|
| Network Name                            | LTRX_IBSS |
| Channel                                 | 11        |
| Security                                | 0 (none)  |
| TX Data Rate Auto Fallback <sup>1</sup> | 1 (auto)  |
| TX Data Rate <sup>1</sup>               | 54 Mbps   |
|                                         | · · ·     |

<sup>&</sup>lt;sup>1</sup> This is included in the **7 Defaults** menu reset. To reset the other WLAN settings, use one of the "Reset to Defaults" Configurable Pin settings. For more information on Configurable Pins, see Configurable Pins on page 70.

| Minimum TX Data Rate <sup>1</sup>    | 1 Mbps                     |
|--------------------------------------|----------------------------|
| Max Failures <sup>1</sup>            | 6 (failed attempts)        |
| Enable Power Management <sup>1</sup> | N (No)                     |
| Enable Soft AP Roaming               | N (No)                     |
| Expert Settings                      |                            |
| TCP Keepalive                        | 45 (seconds)               |
| ARP Cache Timeout                    | 600 (seconds)              |
| CPU Performance                      | Regular                    |
| Disable Monitor Mode                 | (N) No                     |
| HTTP Port Number                     | 80                         |
| SMTP Port Number                     | 25                         |
| MTU Size                             | 1400                       |
| Enable Alternate MAC                 | N (No) ( for OEM use only) |
| Ethernet Connection Type             | 0 (auto negotiate)         |
| Automatic Host MAC Detection         | Y (Yes)                    |
| Security Settings                    |                            |
| Disable SNMP                         | (N) No                     |
| SNMP Community Name                  | public                     |
| Disable Telnet Setup                 | (N) No                     |
| Disable TFTP Firmware Update         | (N) No                     |
| Disable Port 77FEh                   | (N) No                     |
| Disable Web Server                   | (N) No                     |
| Disable Web Setup                    | (N) No                     |
| Disable ECHO ports                   | (Y) Yes                    |
| Enable Encryption                    | (N) No                     |
| Enable Enhanced password             | (N) No                     |
| Disable Port 77F0h                   | (N) No                     |

# **Email Settings**

| Trigger Priority           | L                                                     |
|----------------------------|-------------------------------------------------------|
| Min. notification interval | 1 second                                              |
| All other parameters       | 0 (e.g. email notification and triggers are disabled) |

# **Exit Configuration Mode**

To exit setup mode:

- Select option 9 Save and exit from the Change Setup menu to save all changes and reboot the device. All values are stored in nonvolatile memory.
- Select option 8 Exit without save from the Change Setup menu to exit the configuration mode without saving any changes or rebooting.

# 6: Configurable Pins

The MatchPort has eight pins configurable for General Purpose I/O (GPIO).

Use these GPIO pins to control devices such as relays, servers, lights, monitor switches, sensors, and even processes such as data transfer.

# **Defaults Settings**

Function: general purpose input/output

Direction: inputActive Level: low

Set the functions for the eight pins independently and in any combination. The initial directions (input/output) and active levels (low or high active) at boot up can also be configured through 77FE.

This chapter describes how the directions, active levels, and states can be dynamically controlled and probed through special port 77F0.

#### **Features**

- TCP and UDP can be used.
- The protocol supports up to 32 GPIO for future products.
- Function configuration can be retrieved.
- Input or output selection can be retrieved and controlled.
- Active low or high selection can be retrieved and controlled.
- Active or inactive selection can be retrieved and controlled.
- 77F0 can be disabled.

Every change of state (active/inactive) requires a command over TCP or UDP, and thus is not very fast. If you use this port for data transfer, the throughput is low, usually up to 1 Kbps.

## **Control Protocol**

The GPIO control protocol, a simple, proprietary protocol, is described below.

## **Guidelines**

The GPIO control protocol is described from the PC side. *Send* means from PC to MatchPort. *Response* comes from MatchPort to PC.

The protocol allows for control of up to 8 GPIOs.

The parameters are four bytes long and represent GPIOs 0-31, with GPIO0 in bit 0 of the first byte (Little Endian). Parameter bits for configurable pins not configured as GPIOs are undefined for **Get** commands and ignored on **Set** commands.

Every command consists of nine bytes: one command type of one byte and two parameters of four bytes each.

|            | Command |   | Parameter 1 |   |    |    |    |    |    |   |   | P | aram | neter | 2  |    |    |
|------------|---------|---|-------------|---|----|----|----|----|----|---|---|---|------|-------|----|----|----|
| Byte       | 0       | , | 1 2         |   |    |    | 3  | 4  |    | 5 | 5 | 6 | 3    |       | 7  | 8  | 3  |
| Pin Number |         | 0 | 7           | 8 | 15 | 16 | 23 | 24 | 31 | 0 | 7 | 8 | 15   | 16    | 23 | 24 | 31 |

On some commands, one or all parameters are ignored.

For UDP, command type and parameters need to be in the same datagram.

Responses to valid commands are always five bytes long, consisting of the returned command byte and as parameters in the current or updated values. In case of an invalid command, only one byte with value 0FFh is returned.

|            | Command | Parameter 1 |     |   |    |    |    |    |    |
|------------|---------|-------------|-----|---|----|----|----|----|----|
| Byte       | 0       | ,           | 1 2 |   |    | 3  | 3  | 4  |    |
| Pin Number |         | 0 7         |     | 8 | 15 | 16 | 23 | 24 | 31 |

When sending a command (TCP and UDP), wait for the response before sending the next command.

## **Commands**

**Byte 0 Command Types** 

| 2) to transmit types |                                               |  |  |
|----------------------|-----------------------------------------------|--|--|
| 10h                  | Get functions                                 |  |  |
| 11h                  | Get directions (input or output)              |  |  |
| 12h                  | Get active levels (high active or low active) |  |  |
| 13h                  | Get current states (active or not active)     |  |  |
| 19h                  | Set directions                                |  |  |
| 1Ah                  | Set active levels                             |  |  |
| 1Bh                  | Set current states                            |  |  |

There is no **Set functions** command. Since the pin's function depends on the hardware in which the MatchPort is embedded, that configuration is only allowed via 77FE. Settings changed by any of the **Set** commands are not stored and are lost when the unit is powered down or rebooted.

## Command 10h, Get Functions

| Send:     |                      |                                                                                             |  |
|-----------|----------------------|---------------------------------------------------------------------------------------------|--|
|           | No parameters        |                                                                                             |  |
| Response: |                      |                                                                                             |  |
|           | 1 parameter          |                                                                                             |  |
|           | Bytes 1-4: Functions |                                                                                             |  |
|           | Bit X                | 1 means general purpose IO available to the user.                                           |  |
|           |                      | 0 means dedicated function (e.g., serial flow control, diagnostics) for configurable pin X. |  |

### Command 11h, Get Directions

| Send:  |                                    |                         |
|--------|------------------------------------|-------------------------|
|        | No parame                          | ters                    |
| Respor | ise:                               |                         |
|        | 1 paramete                         | er<br>-                 |
|        | Bytes 1-4:                         | Directions              |
|        | Bit X 1 means GPIO X is an output. |                         |
|        |                                    | 0 means it is an input. |

### Command 12h, Get Active Levels

| Send:  |                                                                          |      |  |  |
|--------|--------------------------------------------------------------------------|------|--|--|
|        | No parame                                                                | ters |  |  |
| Respor | ise:                                                                     |      |  |  |
|        | 1 paramete                                                               | or . |  |  |
|        | Bytes 1-4: Active levels                                                 |      |  |  |
|        | Bit X 1 means GPIO X is active low (0V when active, 3.3V when inactive). |      |  |  |
|        | 0 means it is active high (3.3V when active, 0V when inactive).          |      |  |  |

### Command 13h, Get Current States

| Send:  |            |                          |
|--------|------------|--------------------------|
|        | No parame  | eters                    |
| Respor | ise:       |                          |
|        | 1 paramete | er<br>-                  |
|        | Bytes 1-4: | States                   |
|        | Bit X      | 1 means GPIO X is active |
|        |            | 0 means it is inactive.  |

| Command 19h, Se | et Directions                                                                            |
|-----------------|------------------------------------------------------------------------------------------|
| Send:           |                                                                                          |
| 2 paramete      | ers                                                                                      |
| Bytes 1-4:      | Mask                                                                                     |
| Bit X           | 1 means the direction for GPIO X will be updated with the value in the second parameter. |
|                 | 0 means the direction for that GPIO will not change.                                     |
| Bytes 5-8:      | New Directions                                                                           |
| Bit X           | 1 means GPIO X will become an output.                                                    |
|                 | 0 means it will become an input.                                                         |
| Response:       |                                                                                          |
| 1 paramete      | er                                                                                       |
| Bytes 1-4:      | The updated directions                                                                   |

#### Command 1Ah, Set Active Levels

| Send:  |                                              |                                                                                          |  |  |  |
|--------|----------------------------------------------|------------------------------------------------------------------------------------------|--|--|--|
|        | 2 parameters                                 |                                                                                          |  |  |  |
|        | Bytes 1-4:                                   | Mask                                                                                     |  |  |  |
|        | Bit X                                        | 1 means the direction for GPIO X will be updated with the value in the second parameter. |  |  |  |
|        |                                              | 0 means the active type for that GPIO will not change.                                   |  |  |  |
|        | Bytes 5-8:                                   | New Active Levels                                                                        |  |  |  |
|        | Bit X 1 means GPIO X will become active low. |                                                                                          |  |  |  |
|        |                                              | 0 means it will become active high.                                                      |  |  |  |
| Respor | ise:                                         |                                                                                          |  |  |  |
|        | 1 paramete                                   | er er                                                                                    |  |  |  |
|        | Bytes 1-4: Updated active levels             |                                                                                          |  |  |  |
| Comma  | and 1Bh, Se                                  | et States                                                                                |  |  |  |
| Send:  |                                              |                                                                                          |  |  |  |
|        | 0                                            |                                                                                          |  |  |  |

| Send:    |                                                                                      |
|----------|--------------------------------------------------------------------------------------|
| 2 param  | eters                                                                                |
| Bytes 1- | : Mask                                                                               |
| Bit      | 1 means the state for GPIO X will be updated with the value in the second parameter. |
|          | 0 means the state for that GPIO will not change.                                     |
| Bytes 5- | : New States                                                                         |
| Bit      | 1 means GPIO X will become active.                                                   |
|          | 0 means it will become inactive.                                                     |

# Examples

# Example 1: PC sends command 10h to find out which configurable pins are available as GPIO.

PC -> MatchPort b/g: 10h, 00h, 00h, 00h, 00h, 00h, 00h, 00h MatchPort b/g -> PC: 10h, 03h, 00h, 00h, 00h

#### Command details:

10h = command 10h 00h, 00h, 00h, 00h = ignored 00h, 00h, 00h, 00h = ignored

1 parameter

Bytes 1-4: Updated states

### Response details:

10h = response to command 10h 03h, 00h, 00h, 00h =

bits 0 and 1 are  $1\rightarrow$ CP0 and CP1 are configured as GPIOs (GPIO0, GPIO1). bits 2 to 7 are  $0\rightarrow$  configured for a special function and are unavailable for control or monitoring by the user.

# Example 2: PC sends command 1Bh to change the current states of GPIO 0 and 1 (assuming they are configured as outputs).

PC -> MatchPort b/g: 1Bh, 03h, 00h, 00h, 00h, 01h, 00h, 00h MatchPort b/g -> PC: 1Bh, 01h, 00h, 00h

#### Command details:

1Bh = command 1Bh

03h, 00h, 00h, 00h = the mask that determines which GPIOs will be changed

bit 0 and 1 are  $1 \rightarrow GPIO0$  and GPIO1 will be changed

01h, 00h, 00h, 00h = the new states

bit 0 is 1  $\rightarrow$  GPIO0 will become 1 bit 1 is 0  $\rightarrow$  GPIO1 will become 0

#### Response details:

1Bh = response to command 1Bh 01h, 00h, 00h, 00h =

bit 0 is  $1 \rightarrow GPIO0 = 1$ bit 1 is  $0 \rightarrow GPIO1 = 0$ 

### 7: Monitor Mode

Monitor Mode is a command-line interface used for diagnostic purposes.

There are two ways to enter Monitor Mode: locally using the serial port or remotely via the network.

### **Entering Monitor Mode via the Serial Port**

#### To enter Monitor Mode locally:

- 1. Follow the same steps used for setting the serial configuration parameters (see *Serial Port Access* on page 41).
- 2. Instead of typing three **x** keys, however:
  - a) Type **zzz** to enter Monitor Mode with network connections.
  - b) Type **yyy** to enter Monitor Mode without network connections.

A **0>** prompt indicates that you have successfully entered Monitor Mode.

### **Entering Monitor Mode via the Network Port**

To enter Monitor Mode using a Telnet connection:

- 1. Establish a Telnet session to the configuration port (9999).
- 2. When the **Press Enter to go into Setup Mode** prompt displays, type **M** (upper case).

A **0>** prompt indicates that you have successfully entered Monitor Mode.

#### **Monitor Mode Commands**

The following commands are available in Monitor Mode.

Note: All commands must be in capital letters.

**Table 7-1. Monitor Mode Commands** 

| Command    | Command Name       | Function                                                   |  |
|------------|--------------------|------------------------------------------------------------|--|
| VS         | Version            | Queries software header record (16 bytes) of unit.         |  |
| GC         | Get Configuration  | Gets configuration of unit as hex records (120 bytes).     |  |
| sc         | Send Configuration | Sets configuration of unit from hex records.               |  |
| PI x.x.x.x | Ping               | Pings unit with IP address x.x.x.x to check device status. |  |
| AT         | ARP Table          | Shows the unit's ARP table entries.                        |  |

| Command        | Command Name                                                | Function                                                                                                    |  |
|----------------|-------------------------------------------------------------|----------------------------------------------------------------------------------------------------|--|
| тт             | TCP Connection<br>Table                                     | Shows all incoming and outgoing TCP connections.                                                                                                    |  |
| NC             | Network Connection                                          | Shows the unit's current IP address, gateway, subnet mask, and DNS server.                                                                                                    |  |
| RS             | Reset                                                       | Resets the unit.                                                                                                    |  |
| QU             | Quit                                                        | Exits diagnostics mode.                                                                                                    |  |
| G0, G1,,Ge, Gf | Get configuration from memory page                          | Gets a memory page of configuration information from the device.                                                                                                    |  |
| S0, S1,,Se, Sf | Set configuration to memory page                            | Sets a memory page of configuration information on the device.                                                                                                    |  |
| GM             | Get MAC address                                             | Shows the unit's 6-byte MAC.                                                                                                    |  |
| ss             | Set Security record                                         | Sets the Security record without the encryption key and length parameters. The entire record must still be written, but the encryption-specific bytes do not need to be provided (they can be null since they are not overwritten).                                                                                                    |  |
| SA             | Scan                                                        | Initiates a wireless scan if the wireless interface is enabled. Reports any stations found, including BSSID, SSID, and RSSI. If SA is followed by a string, the string is used to filter SSIDs before reporting. If the BSS does not broadcast its SSID, only the BSSID and RSSI are returned.                                                                        |  |
| NS             | Network Status                                              | Reports the network interfaces' statuses. Includes potentially negotiated parameters like speed/duplex for Ethernet or BSSID, encryption, authentication for wireless interfaces.                                                                                                    |  |
| ws             | Wireless Status                                             | Displays wireless module status that includes packets received, transmitted, and dropped.                                                                                                    |  |
| со             | Set IP address, host<br>bits, gateway, and<br>DNS server IP | Example:  co 192.168.0.10 8 192.168.0.1 10001 192.168.1.10 with  192.168.0.10 = IP address of the MatchPort  8 = number of host bits  192.168.0.1 = gateway IP address  10001 = port number of the MatchPort  192.168.1.10 = IP address of the DNS Server  The MatchPort stores the setup and performs a reset. It sends an X before the reset if the command was OK. |  |

Responses to some of the commands are given in Intel Hex format.

**Note:** Entering any of the commands listed above generates one of the following command response codes:

**Table 7-2. Command Response Codes** 

| Response | Meaning                                 |  |
|----------|-----------------------------------------|--|
| 0>       | OK; no error                            |  |
| 1>       | No answer from remote device            |  |
| 2>       | Cannot reach remote device or no answer |  |
| 8>       | Wrong parameter(s)                      |  |
| 9>       | Invalid command                         |  |

# 8: Updating Firmware

This chapter explains how to obtain and update the unit's firmware.

### **Obtaining Firmware**

Obtain the most up-to-date firmware and release notes for the unit from the Lantronix web site (<a href="www.lantronix.com/pub">www.lantronix.com/pub</a>) or by using anonymous FTP (<a href="ftp.lantronix.com/pub">ftp.lantronix.com/pub</a>).

### **Reloading Firmware**

There are several ways to update the unit's internal operational code (\*.ROM): using DeviceInstaller (the preferred way), TFTP, or serial port 1. You can also update the unit's internal web interface (\*.cob) via TFTP or DeviceInstaller.

Here are typical names for those files. Check the Lantronix web site for the latest versions and release notes.

Table 8-1. Firmware Files

| ROM File     | COB (Web-Manager)     |  |
|--------------|-----------------------|--|
| mpt_6502.rom | gen_mpt_webm_1602.cob |  |

Please refer to the DeviceInstaller online Help for information about reloading firmware using DeviceInstaller. The other methods are discussed below.

### **Using TFTP: Graphical User Interface**

To download new firmware from a computer:

1. Use a TFTP client to put a binary file to the unit (\*.ROM to upgrade the unit's internal operational code and \*.COB to upgrade its internal web interface).

**Note:** TFTP requires the **.rom** (binary) version of the unit's internal operational code.

- 2. In the **TFTP server** field, enter the IP address of the unit being upgraded.
- 3. Select **Upload** operation and **Binary** format.
- 4. Enter the full path of the firmware file in the **Local file name** field.
- In the Remote file name field, enter the current internal operational code or WEB1 to WEB19 for the internal web interface.
- 6. Click the **Upload Now** button to transfer the file to the unit. The unit performs a power reset after the firmware has been loaded and stored.

### **Using TFTP: Command Line Interface**

To download new firmware from a computer, enter the following from a TFTP command line interface:

```
tftp -i <ip address> put <local filename> <destination file name>
```

The following examples demonstrate the TFTP command sequence to download the .rom file, the .fwx file, and the .cob file:

```
tftp -i 192.168.1.111 put mpt_6502.rom W8
tftp -i 192.168.1.111 put gen_mpt_webm_1602.cob WEB1
```

### **Recovering the Firmware Using the Serial Port**

If for some reason the firmware is damaged, you can recover the firmware file by using serial port 1 to download the \*.ROM file.

Note: See also Recovering Firmware in the DeviceInstaller User Guide.

- 1. Start DeviceInstaller.
- 2. From the **Tools** menu, select **Advanced/Recover Firmware**. The Recover Firmware window displays.
- 3. Enter the com port on your PC and the location of the firmware file. Make sure **Device Model** indicates **MatchPort b/g**.
- 4. Click **OK** to download the file.

# 9: Wireless Bridging

Bridging allows a host, connected on the MatchPort's wired Ethernet interface, to be accessible over the wireless network (via the MatchPort).

### To initialize the bridging feature:

- 1. Configure the MatchPort's wireless settings. See *WLAN Settings* on page 59.
- 2. Enable bridging in Setup Mode. See Network Mode on page 42.
- Set up the wired host connected to the MatchPort's Ethernet port.
   Once in bridging mode, the services on the MatchPort are available only through the wired interface.

# To configure the MatchPort using the wired Ethernet interface when in bridging mode:

- 1. If a device is connected to the MatchPort's Ethernet port, disconnect it and connect a PC for configuring the MatchPort.
- 2. Use a utility such as DeviceInstaller to locate the MatchPort's MAC address and IP address. This utility must use the Lantronix access protocol to query the MatchPort. (See 3: Using DeviceInstaller.)
- 3. Set up the PC's Ethernet port for AutoIP or assign a static IP address in the same range as the MatchPort.
- 4. Use the MatchPort's Web-Manager (see *4: Configuration Using Web-Manager*) or Telnet to port 9999 to configure the MatchPort.
  - **Note:** Telneting to the MatchPort accesses Setup Mode. The procedure for using Setup Mode from the Ethernet port is the same as for using the setup port.
- 5. Disconnect the PC and reconnect the original device to the MatchPort's Ethernet port.

# 10: Troubleshooting

This chapter discusses how you can diagnose and fix errors quickly without having to contact a dealer or Lantronix. The MatchPort's diagnostic LEDs indicate the unit's status. It helps to connect a terminal to the serial port while diagnosing an error to view summary messages that may display. When troubleshooting, always ensure that the physical connections (power cable, network cable, and serial cable) are secure.

**Note:** Some unexplained errors might be caused by duplicate IP addresses on the network. Make sure that your unit's IP address is unique.

When troubleshooting the following problems, make sure that the MatchPort is powered up. Confirm that you are using a good network connection.

### **Diagnostic LED States**

| Condition                            | Diagnostic LED  | Channel 1 Status LED                                   |
|--------------------------------------|-----------------|--------------------------------------------------------|
| No Errors                            | OFF             | N/A                                                    |
| Firmware storage checksum error      | ON              | Blink 1x/4 seconds                                     |
| RAM error                            | ON              | Blink 2x/4 seconds                                     |
| Network controller error             | ON              | Blink 3x/4 seconds                                     |
| Serial number storage checksum error | ON              | Blink 4x/4 seconds                                     |
| Duplicate IP address present         | ON              | Blink 5x/4 seconds                                     |
| Firmware and hardware mismatch       | ON              | Blink 6x/4 seconds                                     |
| Radio command failure                | ON              | Blink 7x/4 seconds                                     |
| Faulty network connection            | Blink 2x/second | Blink 4x/4 seconds                                     |
| No DHCP response                     | Blink 2x/second | Blink 5x/4 seconds                                     |
| Setup menu active                    | Blink 2x/second | Follow Diagnostic LED for 2 seconds, off for 2 seconds |

# **Problems and Error Messages**

| Problem/Message                                                                                                    | Reason                                                                                                    | Solution                                                                                                    |
|----------------------------------------------------------------------------------------------------|----------------------------------------------------------------------------------------------------|----------------------------------------------------------------------------------------------------|
| When you issue the <b>ARP –S</b> command in Windows, <i>The ARP entry addition failed: 5</i> message displays.                                                                    | Your currently logged-in user does not have the right to use this command on this PC.                                                                                                    | Have someone from your IT department log you in with sufficient rights.                                                                                                    |
| When you attempt to assign an IP address to the unit by the ARP method and Telnet to the device server through port 1, the connection fails.                                      | When you Telnet to port 1 on the device server, you are only assigning a temporary IP address. When you Telnet into port 9999 and do not press Enter quickly, the device server reboots, causing it to lose the IP address. | Telnet back to Port 1. Wait for it to fail, then Telnet to port 9999 again. Make sure you press <b>Enter</b> within 5 seconds.                                                                                                    |
| Cannot establish an Infrastructure network connection to the MatchPort.                                                                                                    | Network Name (SSID) in the MatchPort is not set or does not match the Access Point (AP).                                                                                                    | Verify Network Name (SSID) for the MatchPort and AP are the same. These are case-sensitive.                                                                                                    |
|                                                                                                    | The AP has WEP encryption enabled and the MatchPort does not or WEP authentication type does not match the AP.                                                                                                    | Enable WEP encryption in MatchPort. Set encryption key and authentication type to match the AP. Ensure the key is in HEX notation in both the AP and the MatchPort.                                                                                                    |
| When you Telnet to port 9999, the <i>Press Enter to go into Setup Mode</i> message displays. However, nothing happens when you press <b>Enter</b> , or your connection is closed. | You did not press <b>Enter</b> quickly enough. You only have 5 seconds to press <b>Enter</b> before the connection is closed.                                                                                               | Telnet to port 9999 again, but press <b>Enter</b> as soon as you see the <i>Press Enter to go into Setup Mode</i> message.                                                                                                    |
| When you Telnet to port 1 to assign an IP address to the device server, the Telnet window does not respond for a long time.                                                       | You may have entered the Ethernet address incorrectly with the ARP command.                                                                                                    | Confirm that the Ethernet address that you entered with the ARP command is correct. The Ethernet address may only include numbers 0-9 and letters A-F. In Windows and usually in Unix, the segments of the Ethernet address are separated by dashes. In some forms of Unix, the Ethernet address is segmented with colons. |
|                                                                                                    | The IP address you are trying to assign is not on your logical subnet.                                                                                                    | Confirm that your PC has an IP address and that it is in the same logical subnet that you are trying to assign to the device server.                                                                                                    |
|                                                                                                    | The device server may not be plugged into the network properly.                                                                                                    | Make sure that the Link LED is lit. If the Link LED is not lit, then the device server is not properly plugged into the network.                                                                                                    |

| Problem/Message                                                                                         | Reason                                                                                                    | Solution                                                                                                    |
|----------------------------------------------------------------------------------------------------|----------------------------------------------------------------------------------------------------|----------------------------------------------------------------------------------------------------|
| When you try to assign an IP with DeviceInstaller, you get the following message:                       | The cause is most likely one of the following:                                                                 | Double-check the parameters that you specified.  Note: You cannot assign an IP                                                                                                    |
| No response from device!<br>Verify the IP, Hardware                                                     | The Hardware address you specified is incorrect.                                                               | address to a device server through a router.                                                                                                    |
| Address and Network Class. Please try again.                                                            | The IP address you are trying to assign is not a valid IP for your logical subnet.                             |                                                                                                    |
|                                                                                                    | You did not choose the correct subnet mask.                                                                    |                                                                                                    |
| The device server is not communicating with the serial device to which it is attached.                  | The most likely reason is the wrong serial settings were chosen.                                               | The serial settings for the serial device and the device server must match. The default serial settings for the device server are RS-232, 9600 baud, 8 character bits, no parity, 1 stop bit, no flow control. |
| When you try to enter the setup mode on the device server through the serial port, you get no response. | The issue is most likely something covered in the previous problem, or possibly, you have <b>Caps Lock</b> on. | Double-check everything in the problem above. Confirm that <b>Caps Lock</b> is not on.                                                                                                    |
| You can ping the device server, but not Telnet to the device server on port 9999.                       | There may be an IP address conflict on your network                                                            | Turn the device server off and then issue the following commands at the DOS prompt of your computer:                                                                                                    |
|                                                                                                    | You are not Telneting to port 9999.                                                                            | ARP -D X.X.X.X (X.X.X.X is the IP of the device server).                                                                                                    |
|                                                                                                    | The Telnet configuration port (9999) is disabled within the device server security settings.                   | PING X.X.X.X (X.X.X.X is the IP of the device server).                                                                                                    |
|                                                                                                    |                                                                                                    | If you get a response, then there is a duplicate IP address on the network. If you do not get a response, use the serial port to verify that Telnet is not disabled.                                           |

| Problem/Message                                                                                                    | Reason                                                                                                    | Solution                                                                                                    |
|----------------------------------------------------------------------------------------------------|----------------------------------------------------------------------------------------------------|----------------------------------------------------------------------------------------------------|
| The device server appears to be set up correctly, but you are not communicating with your device attached to the device server across the network. | If you are sure that the serial port setting is correct, then you may not be connecting to the correct socket of the device server. | You can check to see whether there is a socket connection to or from the device server by checking the state of CP1, if it has been configured for LED1 functionality.                                                                                                    |
|                                                                                                    | Another possibility is that the device server is not set up correctly to make a good socket connection to the network.              | If the state of CP1 is blinking consistently, or is completely off, then there is a good socket connection.                                                                                                    |
|                                                                                                    |                                                                                                    | If the state of CP1 is low, use the Connect Mode option <b>C0</b> for making a connection to the device server from the network. Use Connect Mode option <b>C1</b> or <b>C5</b> for a connection to the network from the device server. See the full list of Connect Mode options in <i>Connect Mode</i> on page 47. |
| When connecting to the Web-<br>Manager within the device<br>server, the <i>No Connection With</i><br><i>The Device Server</i> message<br>displays. | Your computer is not able to connect to port 30718 (77FEh) on the device server.                                                    | Make sure that port 30718 (77FEh) is not blocked with any router that you are using on the network. Also, make sure that port 77FEh is not disabled within the Security settings of the device server.                                                                                                    |

### **Technical Support**

### **Technical Support US**

Check our online knowledge base or send a question to Technical Support at <a href="http://www.lantronix.com/support">http://www.lantronix.com/support</a>.

Phone: (800) 422-7044 (US Only)

(949) 453-7198

#### Technical Support Europe, Middle East, and Africa

Phone: +33 (0)1 39 30 41 72 Germany: +49 (0) 180 500 13 53

Email: eu techsupp@lantronix.com or eu support@lantronix.com

Firmware downloads, FAQs, and the most up-to-date documentation are available at www.lantronix.com/support.

When you report a problem, please provide the following information:

- Your name, and your company name, address, and phone number
- Lantronix model number
- Lantronix MAC number
- Software version (on the first screen shown when you Telnet to port 9999)
- Description of the problem
- Status of the unit when the problem occurred (please try to include information on user and network activity at the time of the problem).